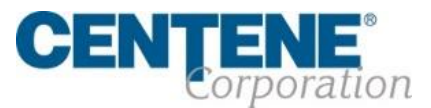

# AGENT CONNECT USER GUIDE

June 2020

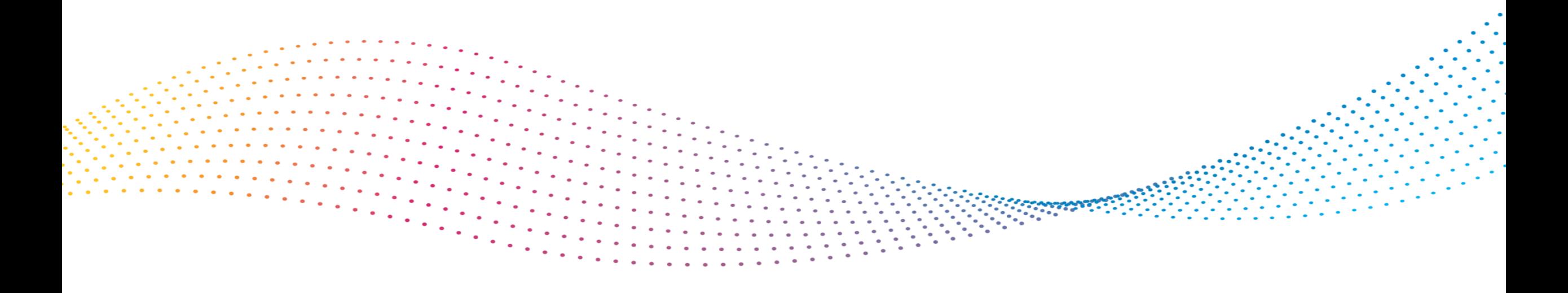

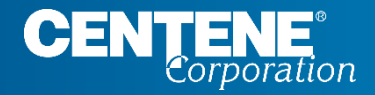

## AGENT CONNECT USER GUIDE

# **TABLE OF CONTENTS**

## Table of Contents

Use the quick links on this page to quickly take you to specific sections in this document. **(ex.)** You may also use CTRL+F to perform a keyword search.

### **INTRODUCTION**

Agent Connect is Centene's Agent secure website that is used for Agent Support Ticketing, Communication, Online Tools, Reporting and other Resources. This guide is intended to help you navigate through Agent Connect and make it easy to do business with us.

### **AGENT CONNECT & AGENT WORKFLOW ACCESS**

**SINGLE SIGN-ON PORTAL (SSO)**

- [Option 1: Register your Single Sign-On Portal: via Email from NO-REPLY@SAILPOINT.COM](#page-5-0)
- [Option 2: Register your Single Sign-On Portal: via IdentityNow website](#page-11-0)
- [Forgot Login Credentials / Problems Signing In](#page-17-0)
- [Agent Connect Login and Switch Capability to View as Agency Principal](#page-21-0)
- [Login to Agent Workflow](#page-23-0)

#### **A G E N T M A T E R I A L S**

- [Locating Enrollment Forms and Other Materials in Agent Connect](#page-26-0)
- [Locating Training Documents and Other Useful Guides in Agent Connect](#page-27-0)

### **C R E A T I N G S U P P O R T T I C K E T S**

- [Creating Support Ticket in Agent Connect Portal](#page-29-0)
- [Attaching File to Support Ticket](#page-31-0)
- [Monitoring Support Tickets for Response](#page-32-0)

### **IMPORTANT CONTACTS**

- [WellCare Contacts and Resources](#page-34-0)
- [District Sales Manager Contacts](#page-35-0)

### **MEMBER APPLICATION TRACKING**

- [Tracking Member Application submission using Application Search Tool](#page-37-0)
- [Locating and Resolving Member application that is in RFI Status](#page-39-0)

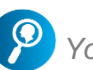

- [Locating and Downloading Commission Statements](#page-42-0)
- [Downloading Statement Extract](#page-43-0)
- **[Viewing Payment History](#page-46-0)**
- [Viewing Book of Business](#page-48-0)
- [Downloading Book of Business](#page-50-0)

#### **S E C T I O N 1 - A G E N T P R O F I L E C H A N G E S**

- [Agent 360 Validation](#page-52-0)
- [Demographic Changes](#page-54-0)

#### **SECTION 2 - HIERARCHY & COMMISSION A S S I G N M E N T C H A N G E S**

- [Hierarchy Change/Assignment](#page-56-0)
- [Hierarchy Change/Assignment](#page-58-0)  Rejected
- [Hierarchy Change/Assignment](#page-59-0)  Complete
- [Commission Change/Assignment](#page-60-0)
- [Commission Assignment Complete](#page-61-0)

#### **S E C T I O N 3 - R E Q U I R E D F O R M S & A C K N O W L E D G E M E N T**

- [IRS W9 Tax Form](#page-63-0)

#### **S E C T I O N 4 - L I C E N S I N G**

- [Confirm Licenses](#page-65-0)

#### **SECTION 5 - REVIEW & SUBMIT CHANGES**

- [Review and Submit Changes](#page-67-0)
- **[Confirmation](#page-68-0)**

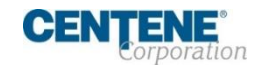

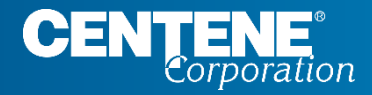

### AGENT CONNECT USER GUIDE

# **SINGLE SIGN-ON PORTAL (SSO)**

#### **OVERVIEW**

The Single Sign-On (SSO) Portal will enable you access to Agent Connect, Agent Workflow, and the Custom Point Materials Portal via a personalized single sign-on access link.

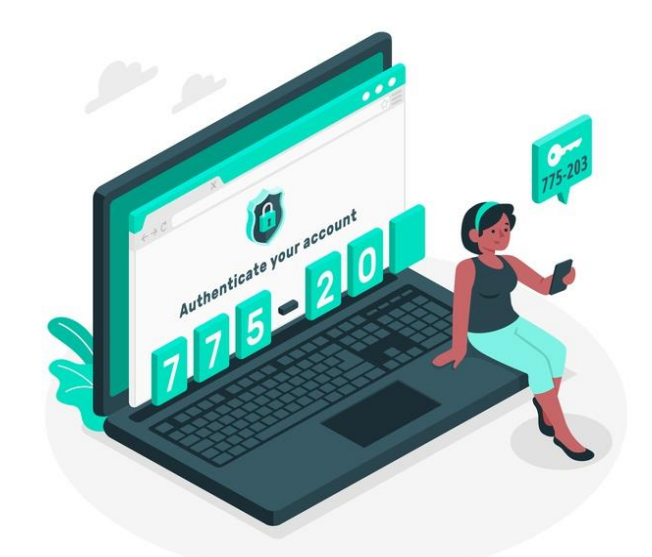

- You will receive an email from **no-reply@sailpoint.com** with the subject: *Welcome to WellCare Network IdentityNow*
- The email will include your SSO portal username (which is your **6-digit WellCare agent ID**)
- By selecting **Register Now,** you can begin the process of setting your permanent credentials

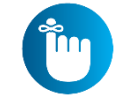

**NOTE: Agencies do not have their own Single Sign-On Portal. If you are the Principal of an Agency, please refer to Page 22 for instructions on how to switch views to your agency's portal.** 

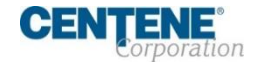

## <span id="page-5-0"></span>**Option 1: REGISTER YOUR SINGLE SIGN-ON PORTAL: via EMAIL** From **[NO-REPLY@SAILPOINT.COM](mailto:NO-REPLY@SAILPOINT.COM)**

- **Example 1** Locate the email sent to you from [no-reply@sailpoint.com](mailto:no-reply@sailpoint.com)
- Note your Username provided
- Select **Register Now**

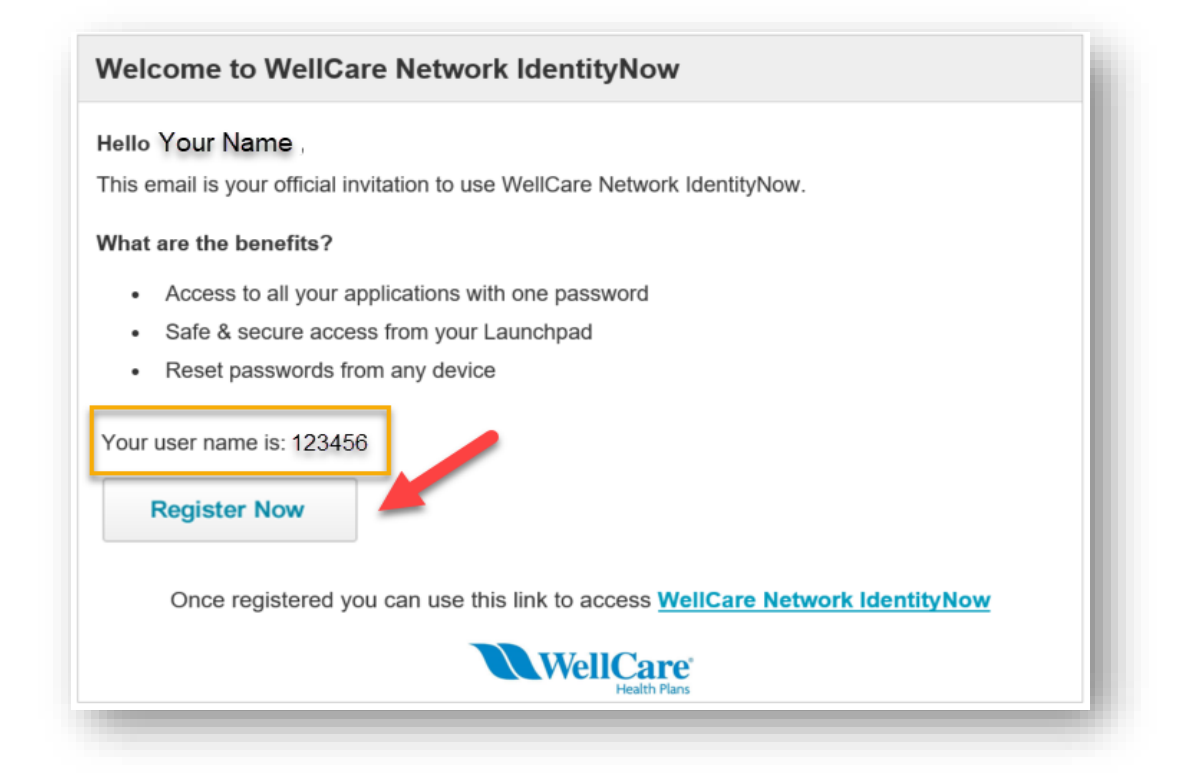

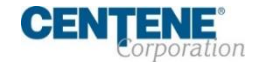

### **SETTING PERMANENT LOGIN CREDENTIALS**

### Step 1: Choose a Password **Password Password Requirements:**

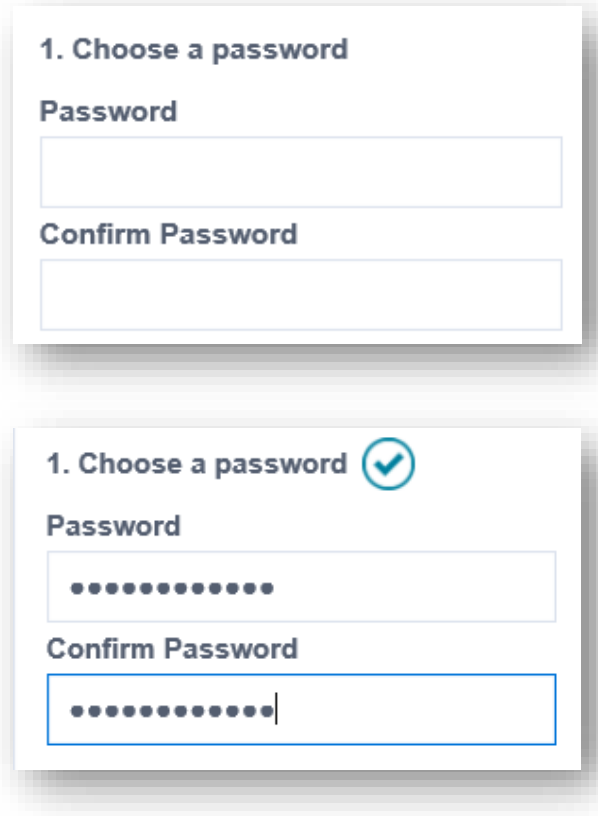

Your new password must meet the following requirements.

- Minimum characters: 8
- Minimum letters: 1
- Minimum uppercase: 1
- Minimum lowercase: 1
- Minimum digits: 1
- Minimum special characters: 1
- Cannot match any attribute of your identity
- Cannot match any attribute of your account

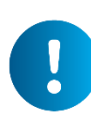

*If your password meets requirements and each entry matches, you will see the check mark next to CHOOSE A PASSWORD as shown on the left.*

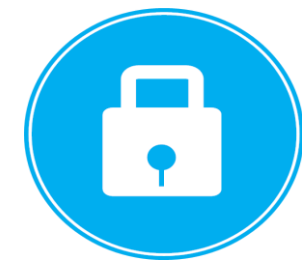

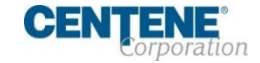

### **SETTING PERMANENT LOGIN CREDENTIALS**

Step 2: Enter your alternate contact details

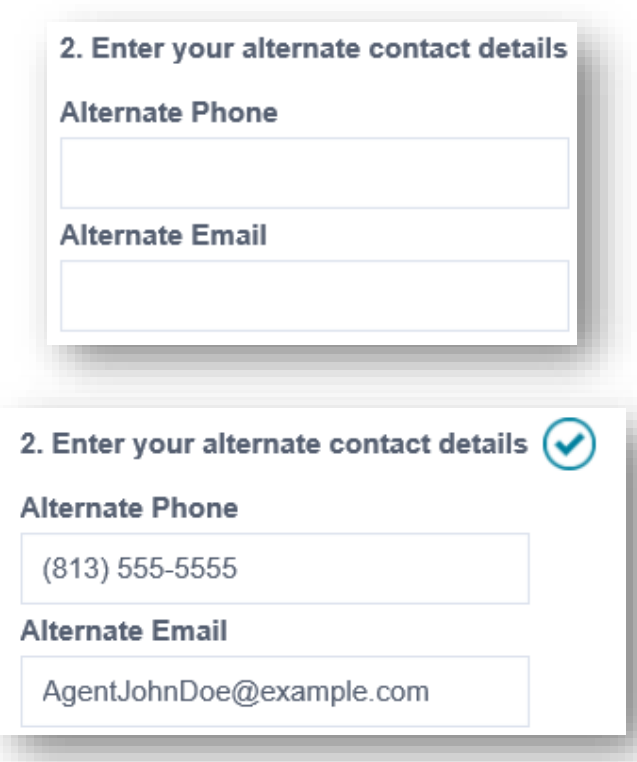

Ensure to use the proper format for both the phone number and email address.

> Not a valid phone number. Must be in the format (201) 555-5555 or +1 201-555-5555.

> > **O** This field should be an e-mail address in the format "user@example.com"

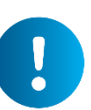

*If your alternate phone and emails meet requirements, you will see the check mark next to ENTER YOUR ALTERNATE CONTACT DETAILS as shown on the left image.*

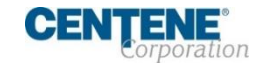

### **SETTING PERMANENT LOGIN CREDENTIALS**

### Step 3: Choose and answer 6 security questions

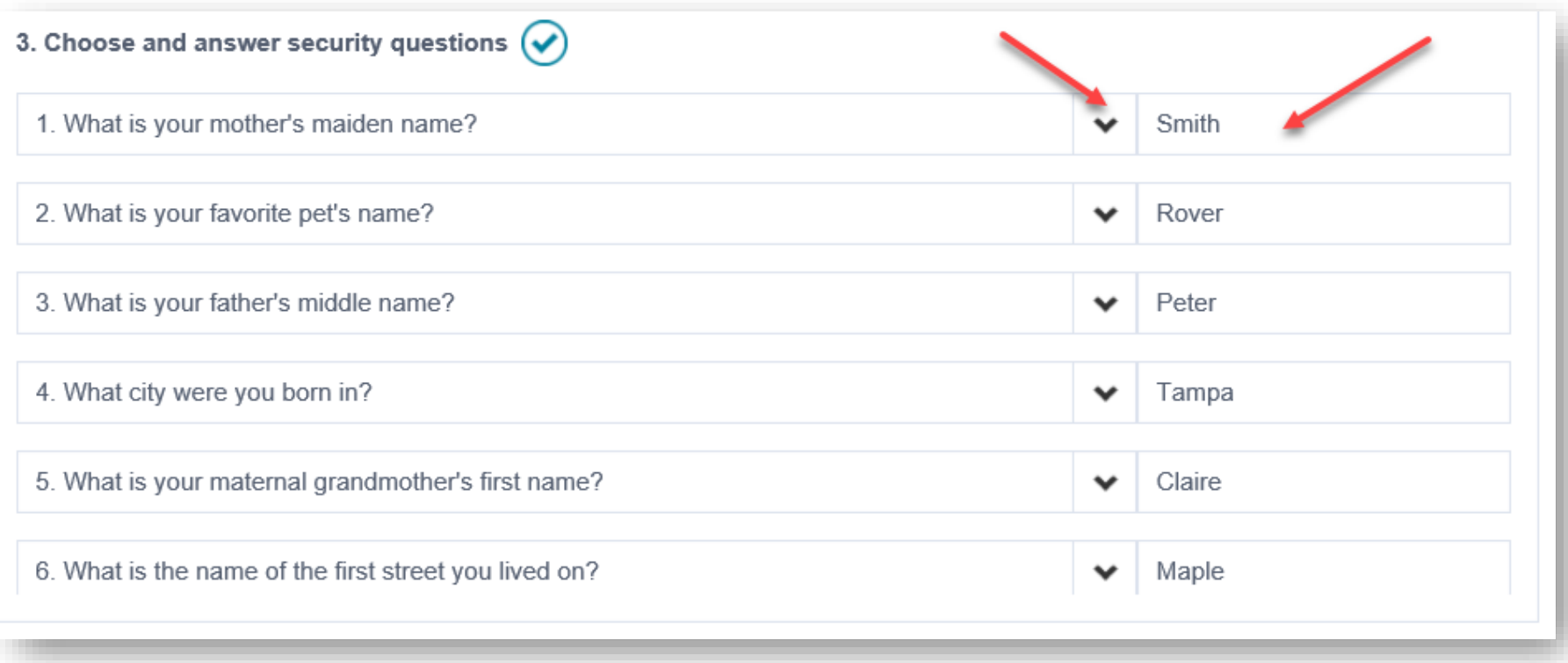

*You must choose 6 questions and provide 6 answers. Once you have selected and answered all 6 questions you will see a check mark.* 

*\*\*Please choose answers you will remember easily\*\**

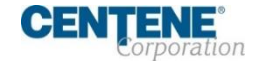

### **LOGGING INTO YOUR SINGLE SIGN-ON PORTAL**

After selecting Register Now, you will be taken to your Single Sign-On Portal login page. **Ensure to bookmark/save** the WellCare Network IdentityNow link in your browser!

Type in the username provided to you, and the permanent password you set up.

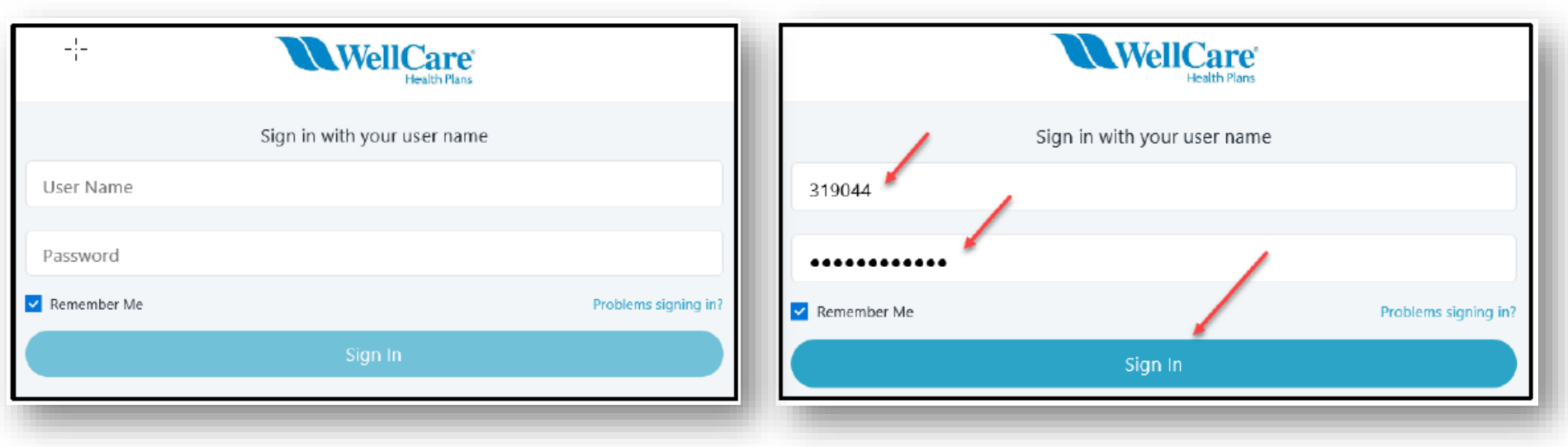

### Select **Sign In**

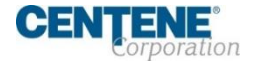

### **LOGGING INTO YOUR SINGLE SIGN-ON PORTAL**

After selecting Sign In, you will be in your Single Sign-On Portal!

 $\mathbf{I}$ 

**NOTE:** Access to Agent Workflow will be available in the Phase 3 release! Select the icons to be directed to the appropriate system.

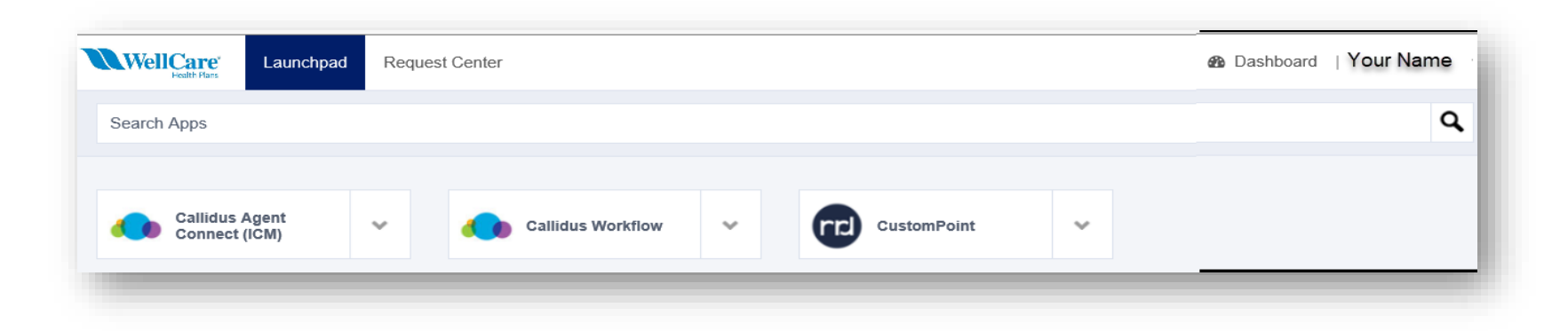

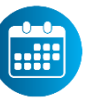

*Custom Point is available 3 business days after all 2021 certification requirements are complete and Agent is Active Certified status*

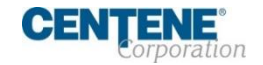

## <span id="page-11-0"></span>**Option 2: REGISTER YOUR SINGLE SIGN-ON PORTAL: via IdentityNow Website**

Access the IdentityNow site:<https://wellcare.identitynow.com/>

**Step 1:** Enter your 6-digit WellCare Agent ID in the User Name field

**Step 2:** Select *Problem Signing In?*

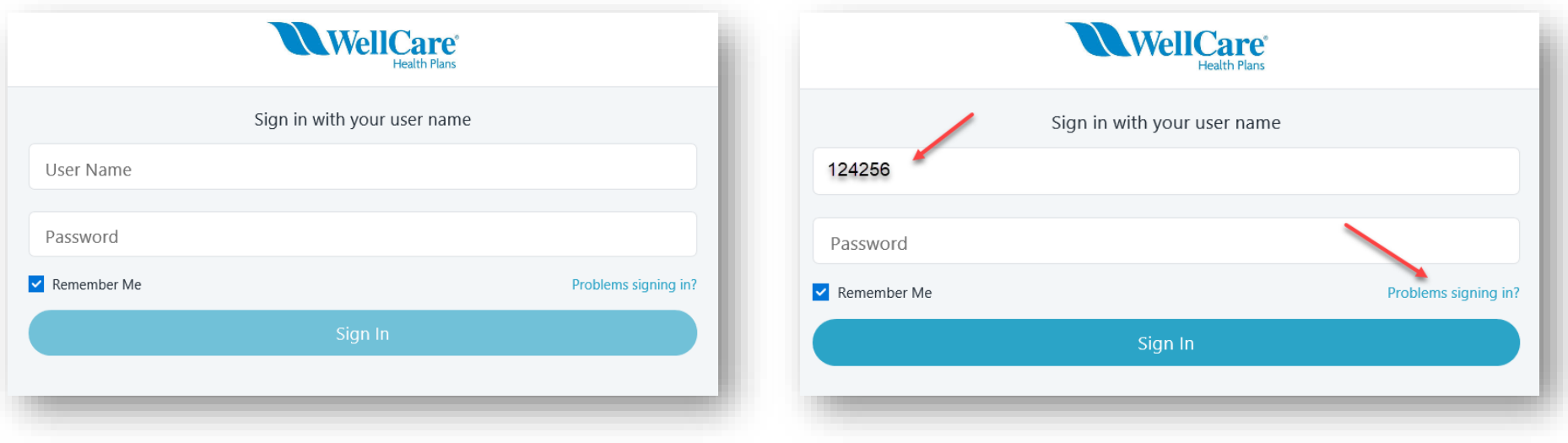

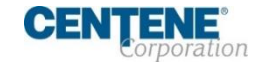

**REGISTERING YOUR SINGLE SIGN-ON PORTAL**

Step 3: Select Reset Password Step 4: Enter your 6-digit WellCare Agent ID in the **User Name** field

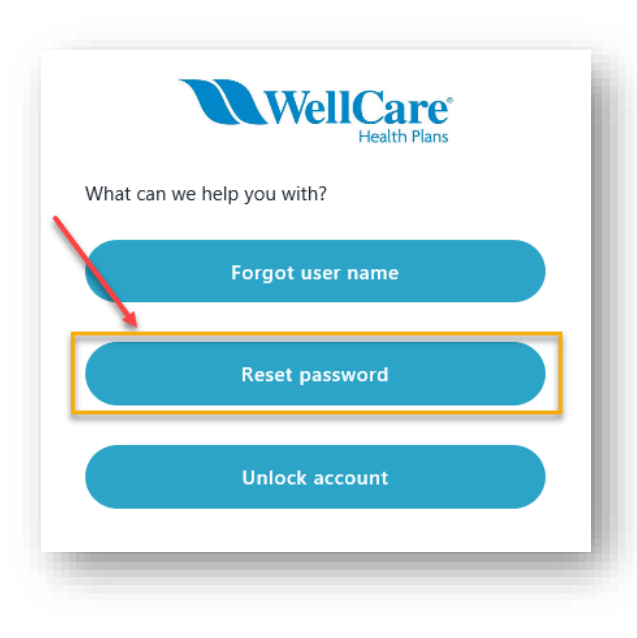

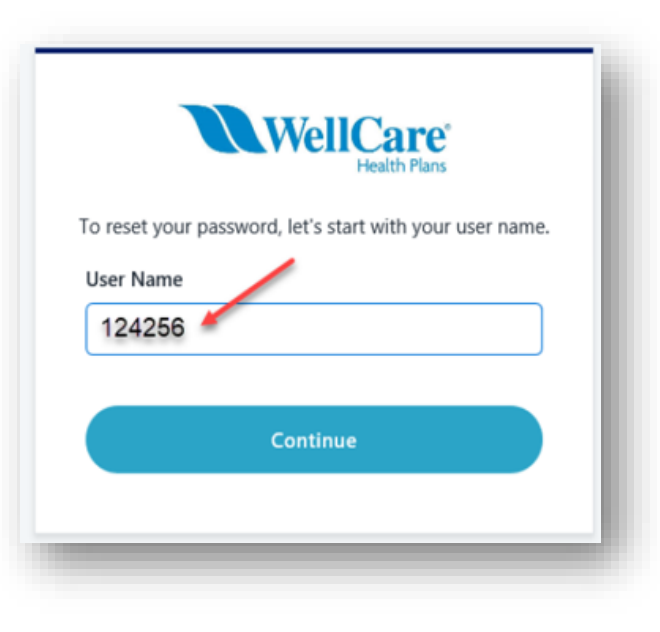

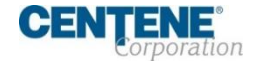

### **REGISTERING YOUR SINGLE SIGN-ON PORTAL**

Step 5: Choose one of the three available options to receive the password reset code then select **Continue**

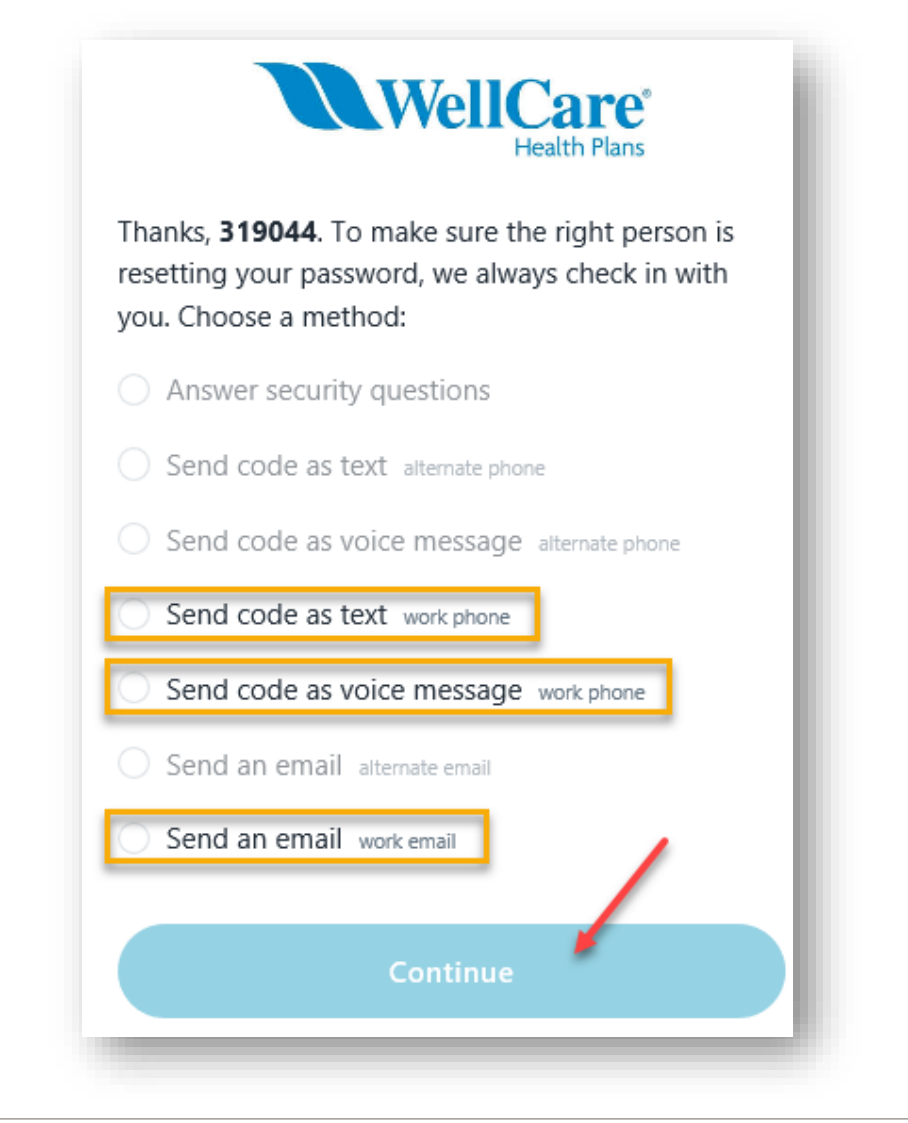

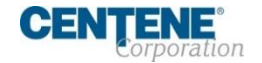

### **REGISTERING YOUR SINGLE SIGN-ON PORTAL**

### Step 6: Enter the Password Reset Code provided, then select **Continue**

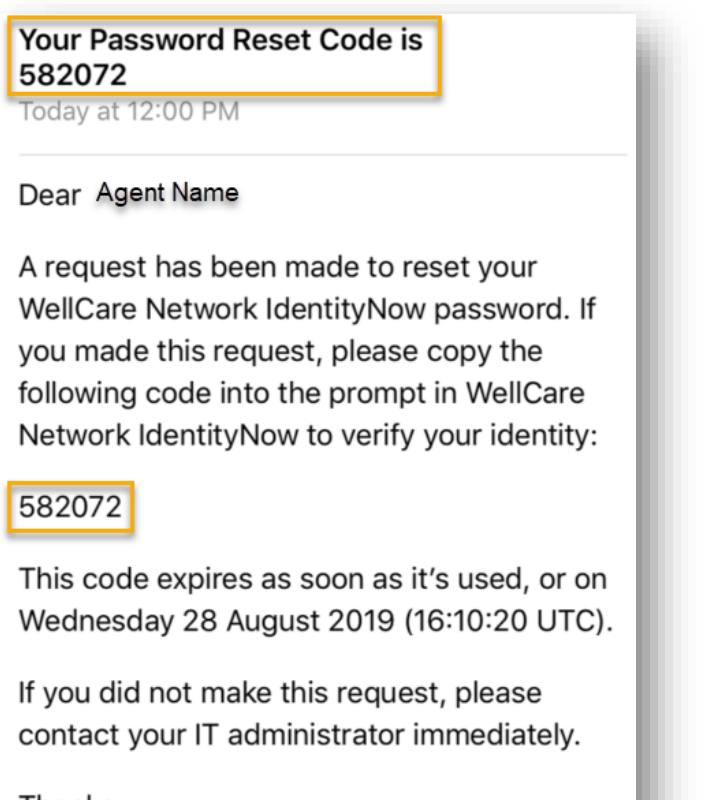

Thanks, The WellCare Network IdentityNow Team

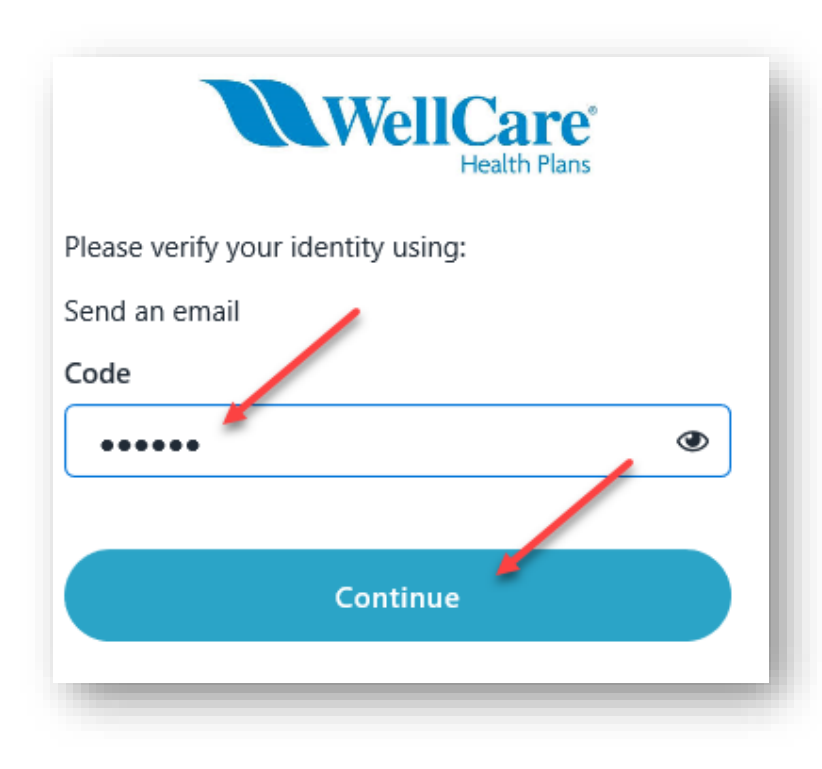

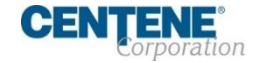

### **REGISTERING YOUR SINGLE SIGN-ON PORTAL**

### Step 7: Type in a **NEW** password, then select **Change Password**

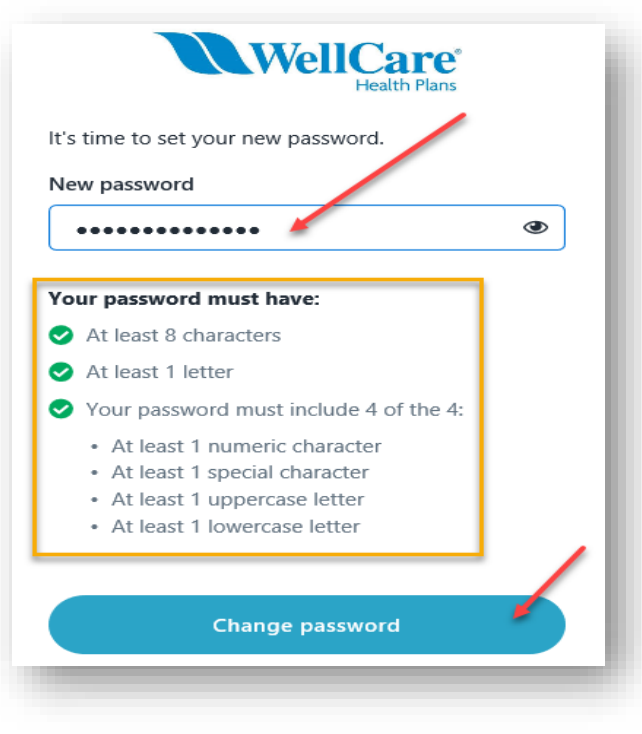

*Ensure to note the password requirements. If your password meets requirements and each entry matches, you will see three green check marks as shown above.*

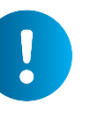

## Step 8: If your password was successfully changed, select **Return to Sign In**.

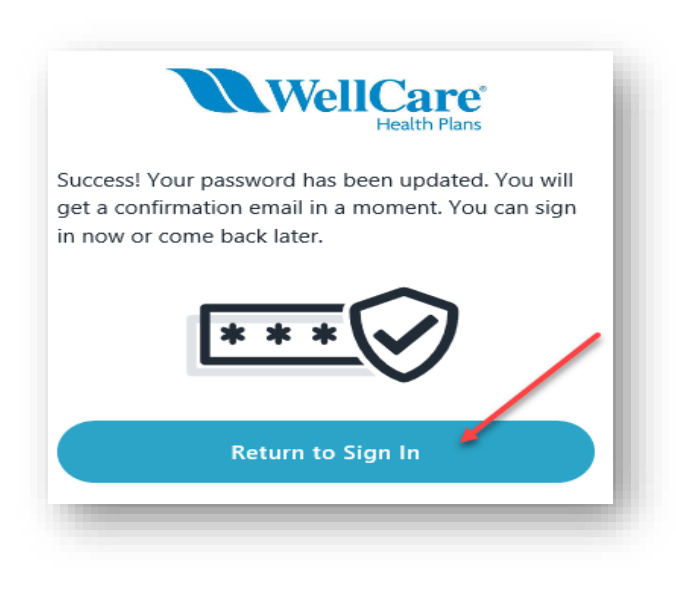

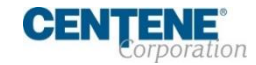

### **REGISTERING YOUR SINGLE SIGN-ON PORTAL**

Step 9: To continue the setup of your account and access your Single Sign-On portal, type in your **Username** (6-digit agent ID) **and** the **password** you just created.

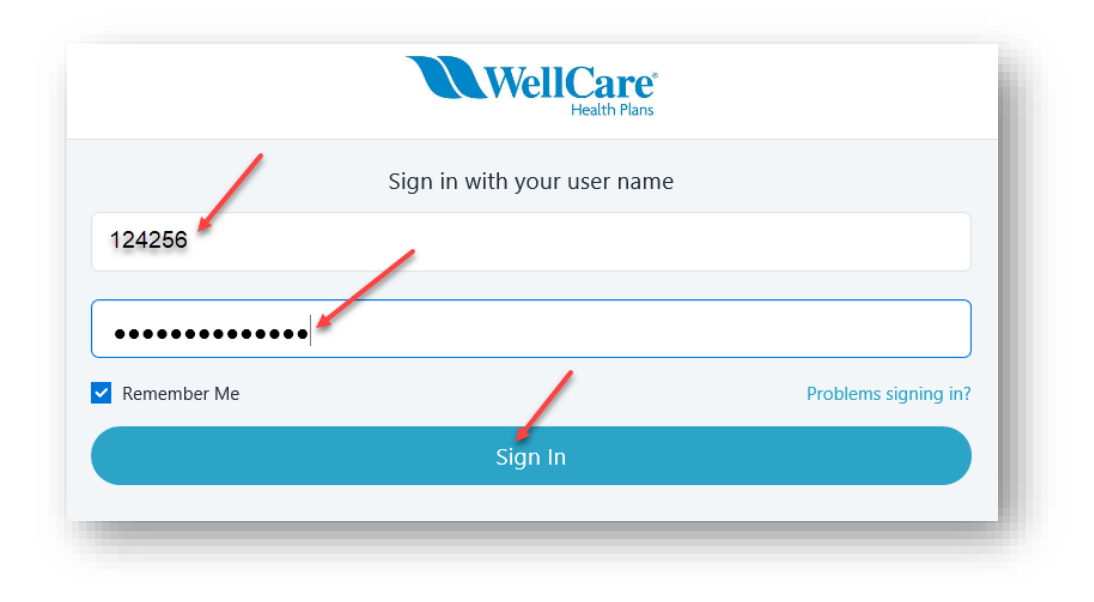

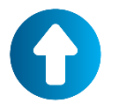

Please refer to slides 6 through 9 for setting up your permanent login credentials and logging in!

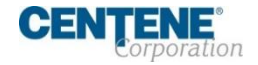

## <span id="page-17-0"></span>**FORGOT LOGIN CREDENTIALS / PROBLEMS SIGNING IN**

If your User Name or Password is not accepted, select **Problems Signing In?** located above the Sign In button.

There are three options to assist with logging in:

**1. Forgot User Name**

**2. Reset Password**

**3. Unlock Account**

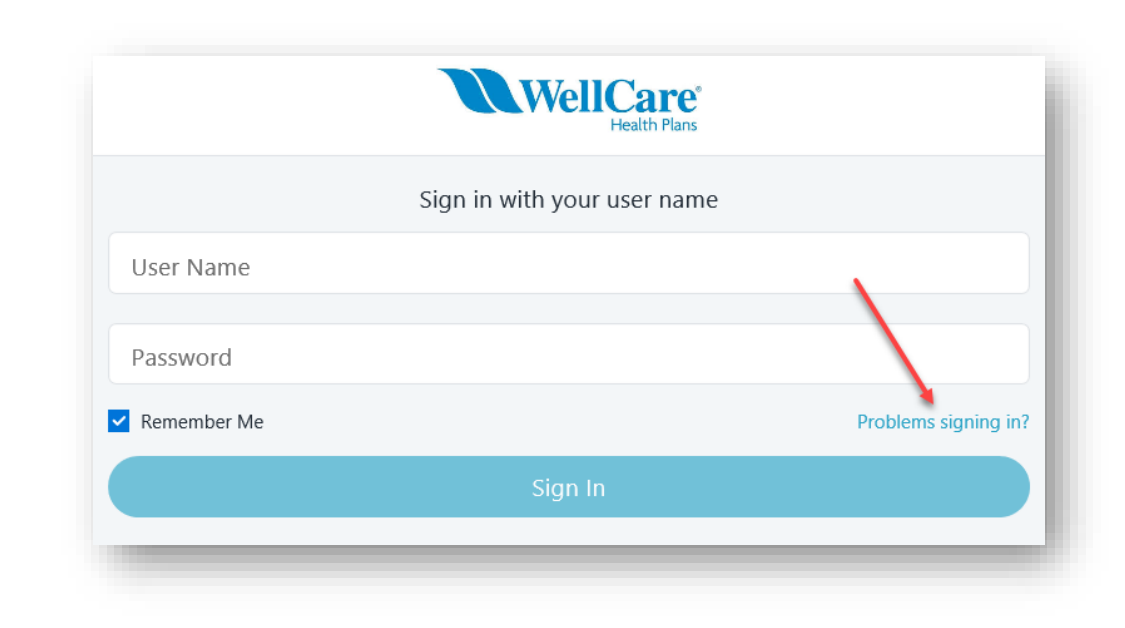

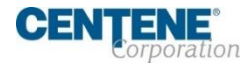

**REGISTERING YOUR SINGLE SIGN-ON PORTAL**

### **Option 1**

**Forgot User Name** will

prompt you to enter your email address. Enter your email address and click **Send Email** button.

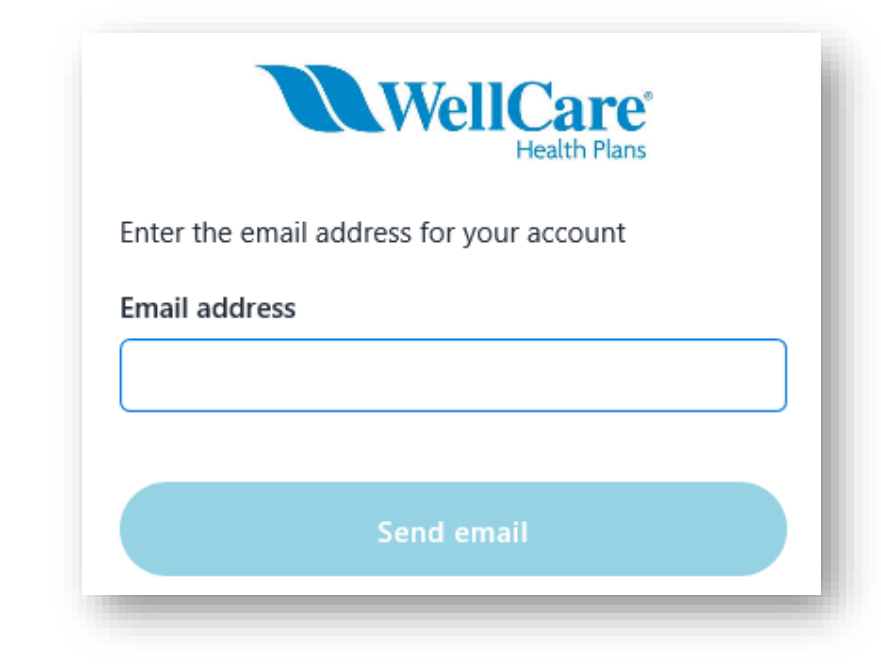

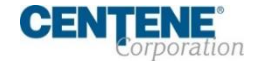

**REGISTERING YOUR SINGLE SIGN-ON PORTAL**

### **Option 2**

**Reset Password** option will prompt you to enter your User Name, then choose a method to verify your identity before resetting your password.

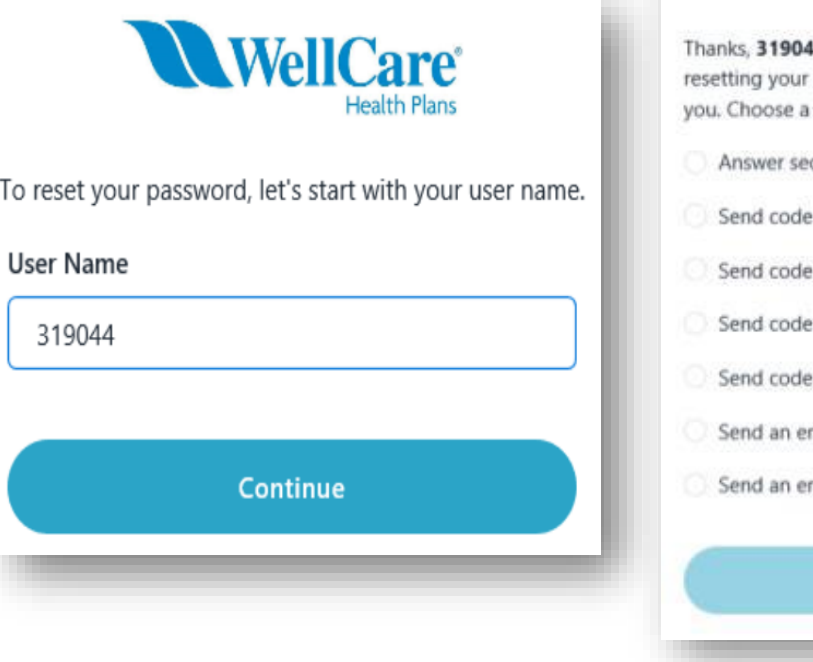

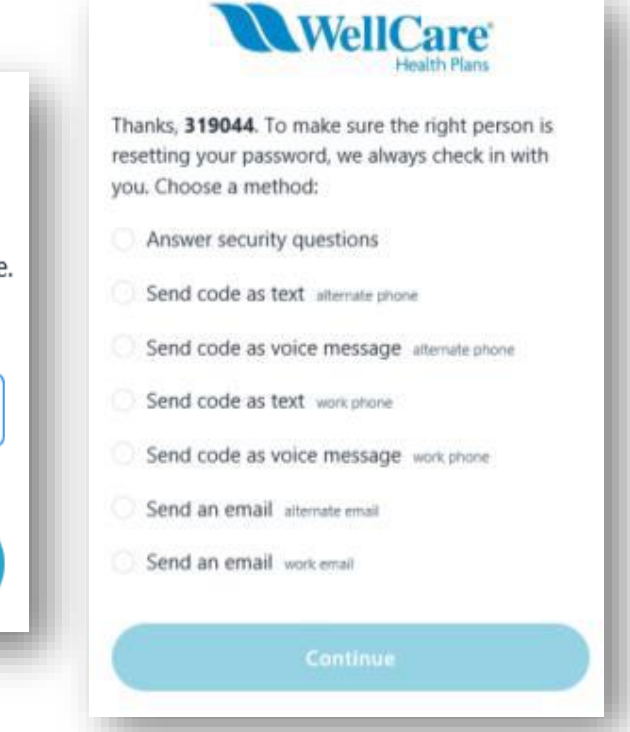

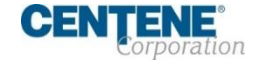

### **REGISTERING YOUR SINGLE SIGN-ON PORTAL**

### **Option 3**

### **Unlock Your Account option**

will prompt you to enter your User Name, then choose a method to verify your identity before resetting your password.

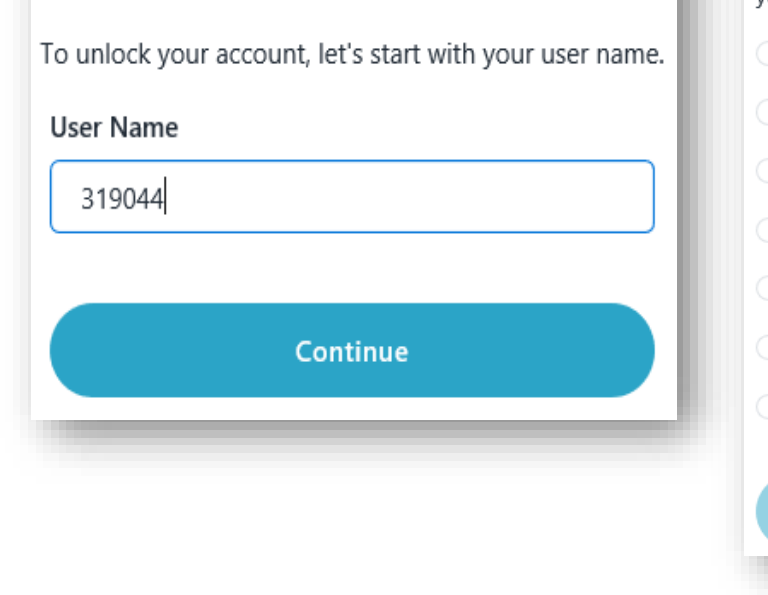

**WellCare®** 

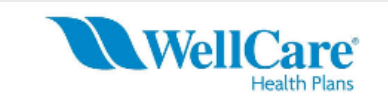

Thanks, 319044. To make sure the right person is unlocking your account, we always check in with vou. Choose a method:

- Answer security questions
- Send code as text alternate phone
- Send code as voice message alternate phone
- Send code as text work phone
- Send code as voice message work phone
- Send an email alternate email
- Send an email work email

Complete all required steps in order to re-access your portal!

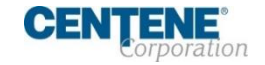

### <span id="page-21-0"></span>**AGENT CONNECT LOGIN & SWITCH CAPABILITY TO VIEW AS AGENCY PRINCIPAL**

Principal Agents who own Agencies have the ability to switch views between the two broker portals without logging out and reclogging in.

This is helpful when locating Commission Statements and Book of Business, which are likely to be found in the Agency portal.

**Step 1:** To switch portal views, click the gear icon in the upper left-hand corner of the screen.

**NOTE:** Only Principal Agents have this ability. Downline Agents do not.

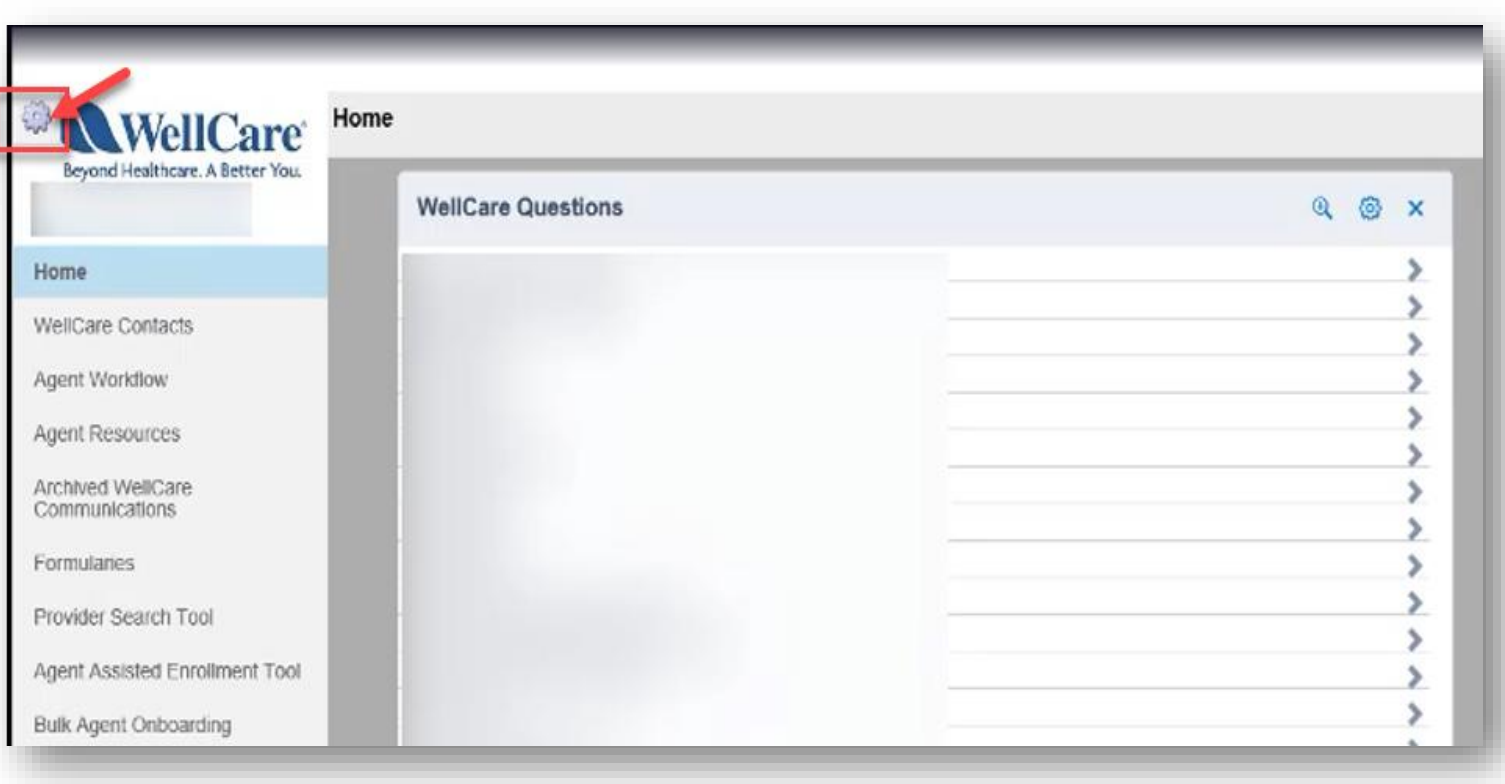

И

### **AGENT CONNECT LOGIN & SWITCH CAPABILITY TO VIEW AS AGENCY PRINCIPAL**

**Step 2:** In the **Simulate User**  field, enter your personal or Agency Producer ID. Then click **Switch** to access the new portal.

Now you can make changes and access tickets and information in the correct portal.

> **NOTE:** Only Principal Agents have this ability. Downline Agents do not.

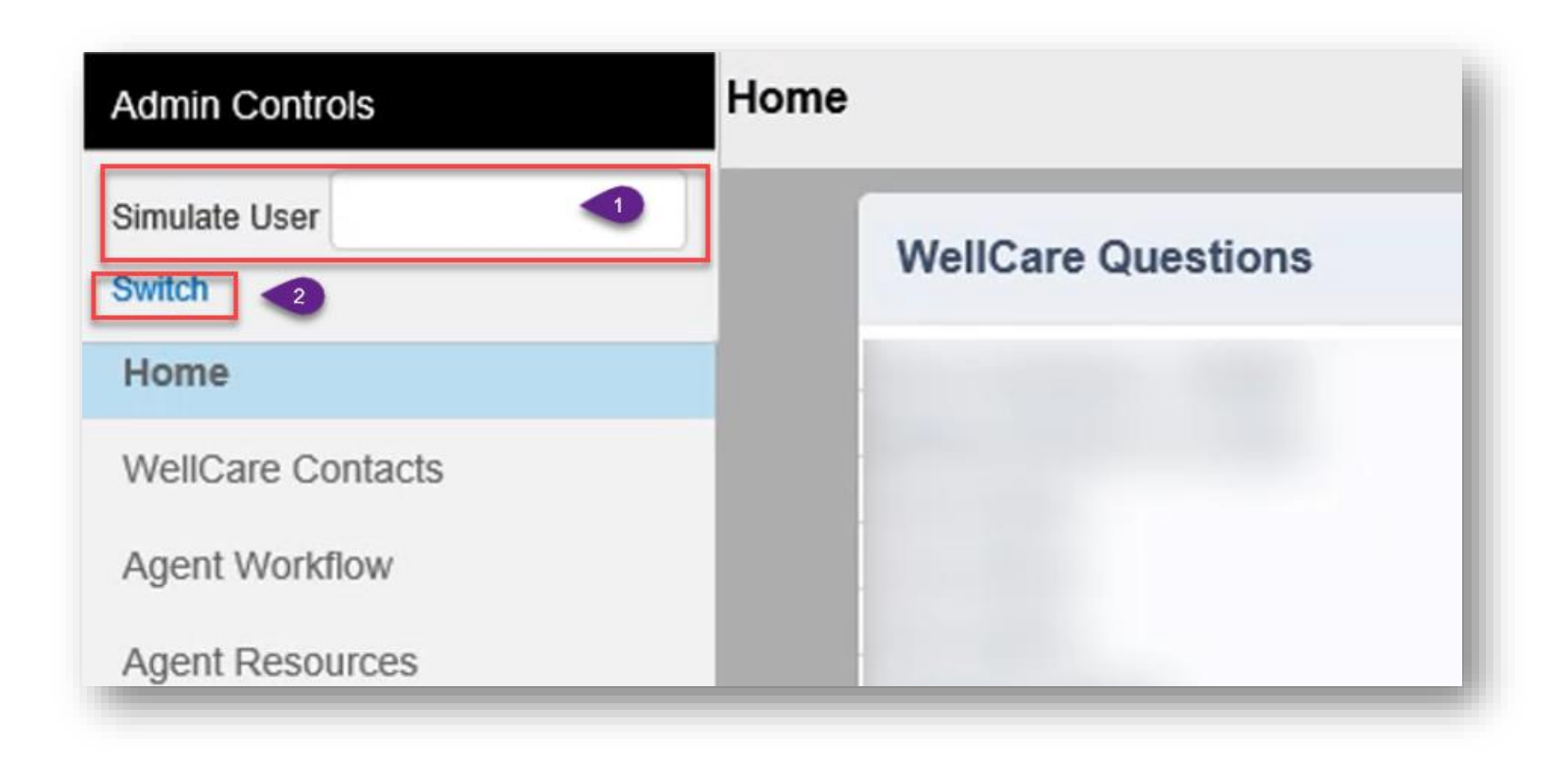

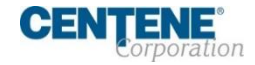

#### **FUTURE RELEASE:** Access to Agent Workflow will be available in the Phase 3 Single Sign-On release!

#### <span id="page-23-0"></span>**LOGIN TO AGENT WORKFLOW**

**New Agents:** Login to Agent Workflow from your portal homepage with your Login name (email) and initial temporary password provided to you to make changes to your Agent profile.

**Existing Agents:** Use your current Login name (email) and password.

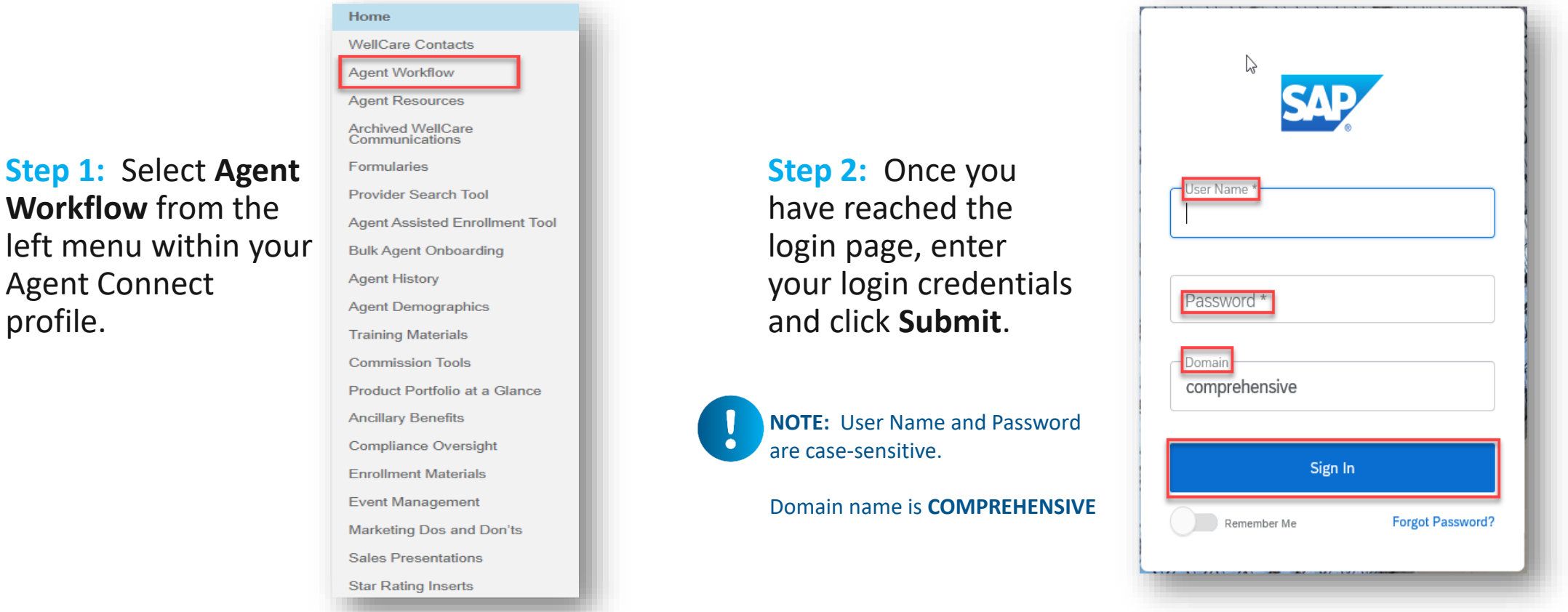

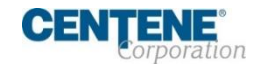

Agent Connect

profile.

### **LOGIN TO AGENT WORKFLOW**

**Step 3:** Complete the asterisked fields and click **Change Password**. You will then be redirected to your homepage.

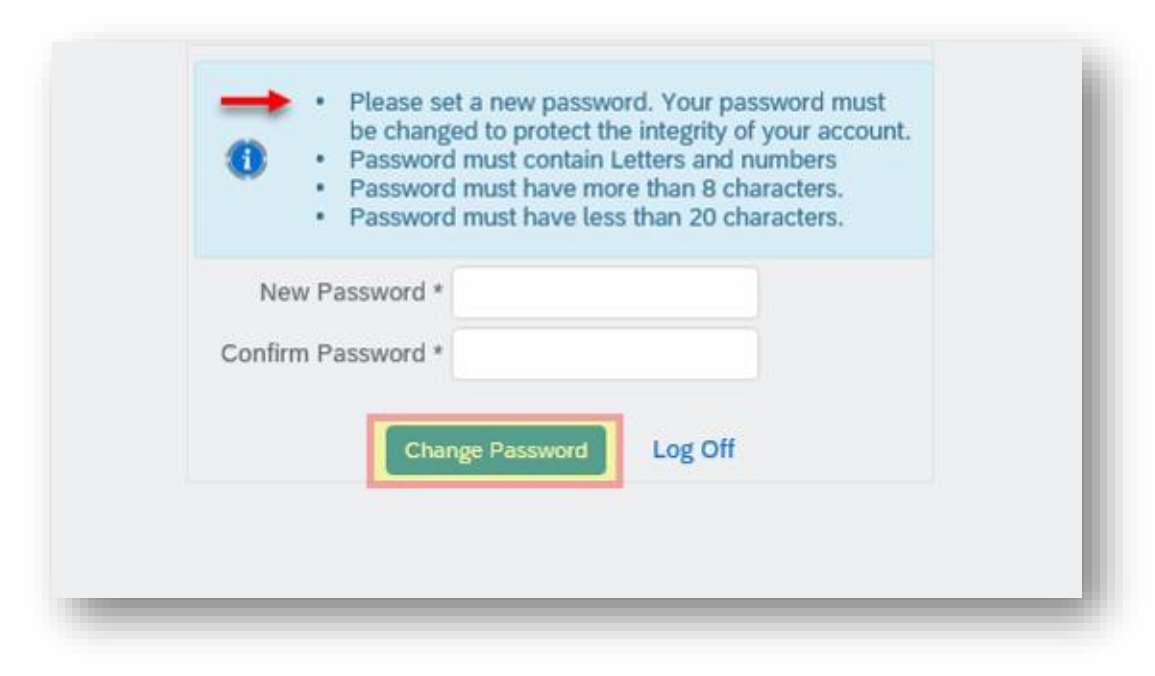

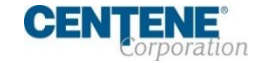

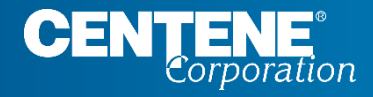

## AGENT CONNECT USER GUIDE

# **AGENT MATERIALS**

## <span id="page-26-0"></span>ENROLLMENT MATERIALS

### **LOCATING ENROLLMENT FORMS AND OTHER MATERIALS IN AGENT CONNECT**

There are many Enrollment forms and other marketing materials you can find in Agent Connect for instant download and availability. Other materials can be ordered through **Custom Point**.

You can access these documents in Agent Connect by clicking on **Enrollment Materials** on the left menu.

### **Just a few examples of the Enrollment materials available in Agent Connect:**

- MA/MAPD & PDP Paper Enrollment Applications
- SOA Form
- DocuSign various Enrollment Applications & SOA forms
- Summary of Benefits
- Enrollment Resource Guide
- CSNP Form (English, Korean, Spanish)
- And more!

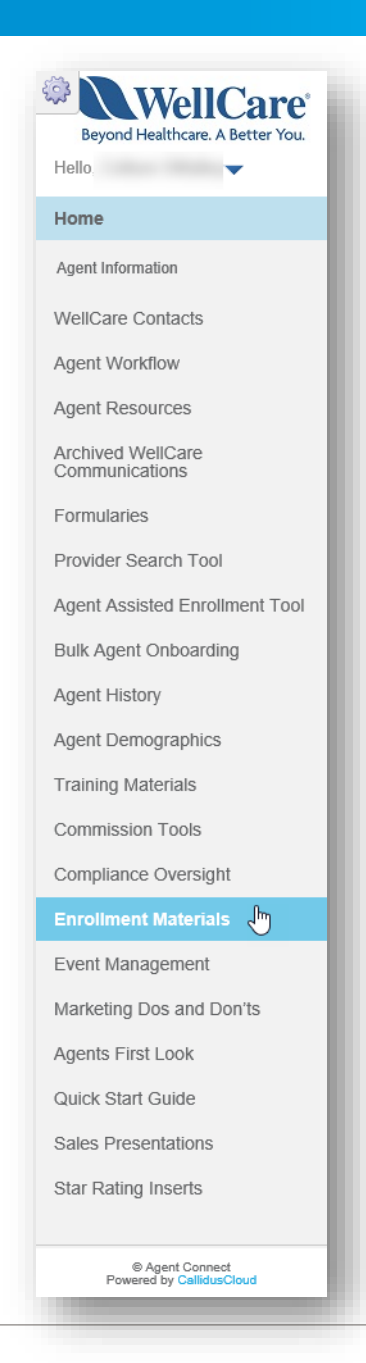

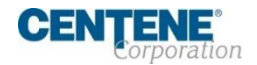

## <span id="page-27-0"></span>TRAINING MATERIALS

### **LOCATING TRAINING DOCUMENTS AND OTHER USEFUL GUIDES IN AGENT CONNECT**

There are many training documents and other informative guides you can find in Agent Connect for instant download and availability.

You can access these documents in Agent Connect by clicking on **Training Materials** on the left menu.

> **Just a few examples of the Training Materials available in Agent Connect:**

- Annual Certification Training PDF
- Agent Connect User Guide
- Hierarchy Onboarding Training Guide (English, Spanish)
- And more!

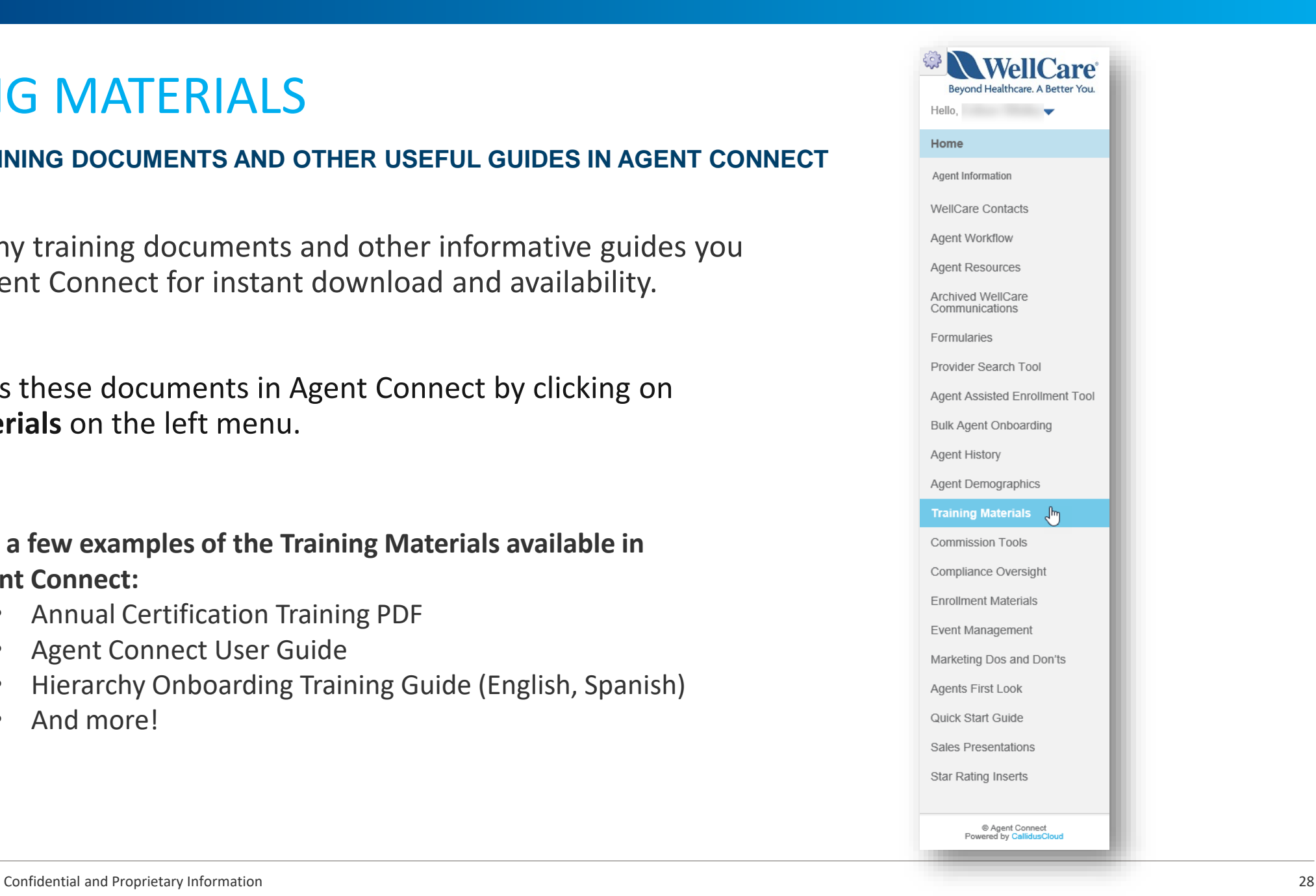

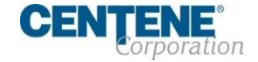

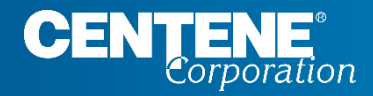

## AGENT CONNECT USER GUIDE

# **CREATING SUPPORT TICKETS**

### <span id="page-29-0"></span>**CREATING SUPPORT TICKET IN AGENT CONNECT PORTAL**

### **Step 1:** Click **Create Support Ticket** in your WellCare Questions widget.

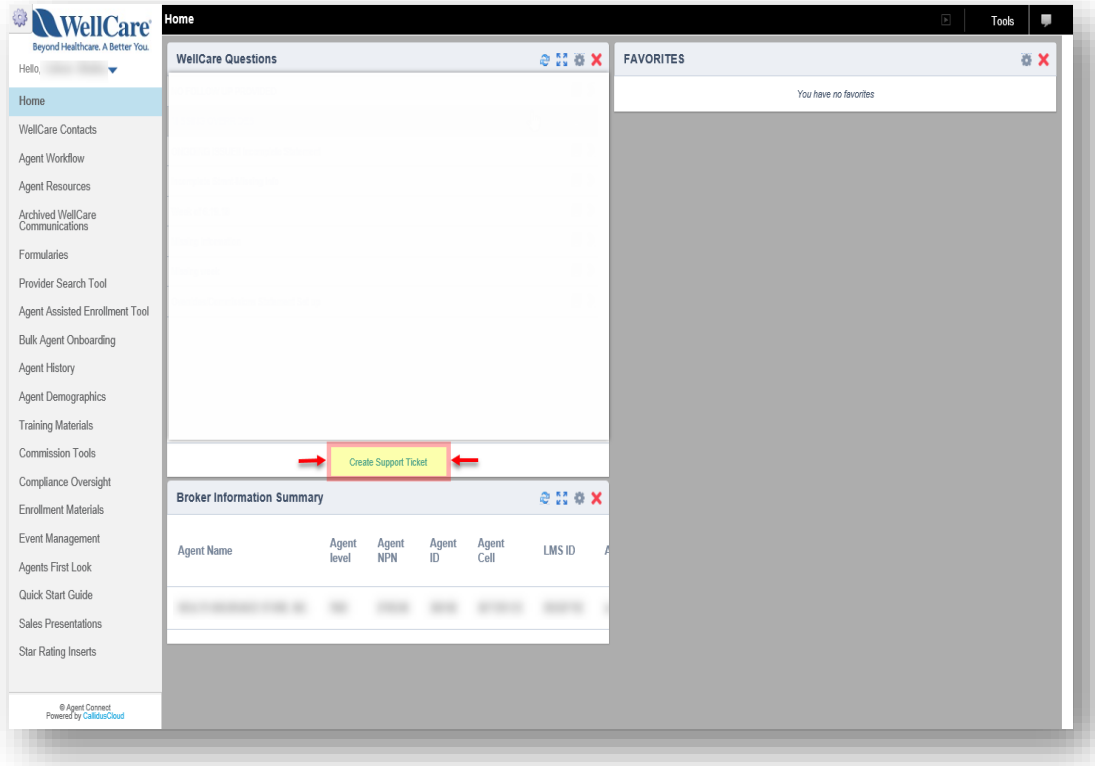

**Step 2:** Once the window populates, select a topic that best relates to your inquiry from the dropdown menu. Click **OK**.

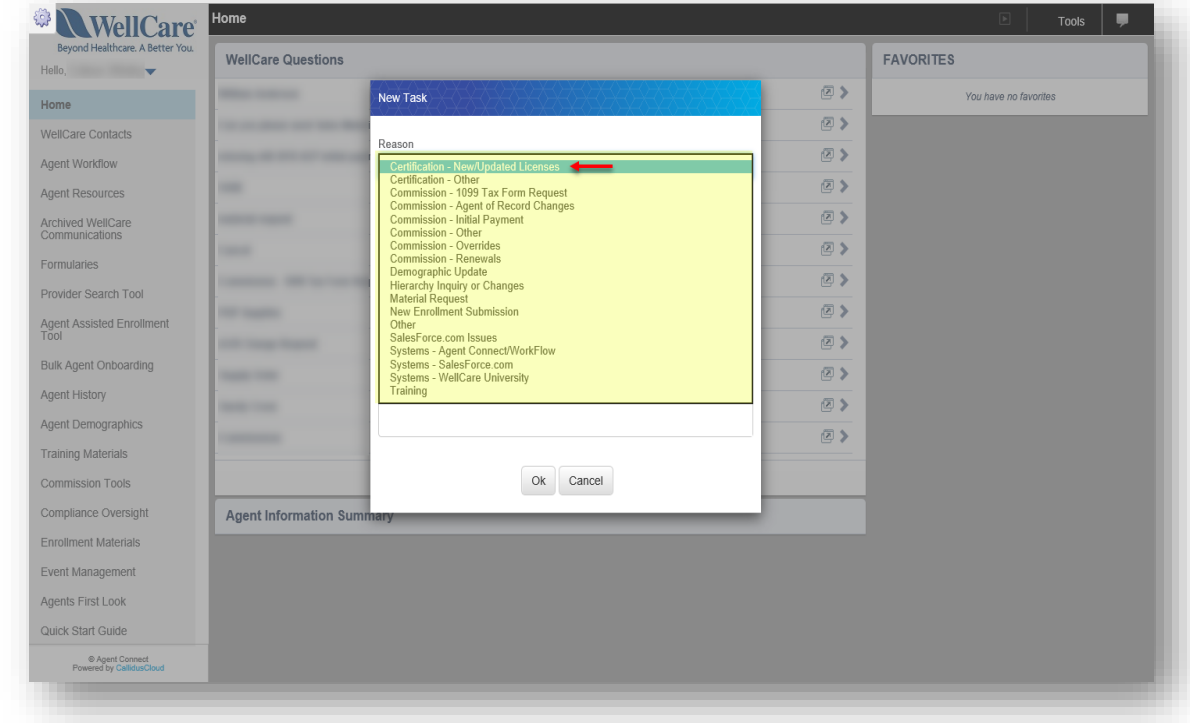

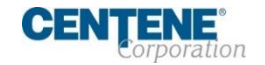

### **CREATING SUPPORT TICKET IN AGENT CONNECT PORTAL**

To attach a file to a ticket after submission, take the following steps:

**Step 1:** Click the **boxed arrow** symbol to the right of the subject line, after you have submitted the ticket

**Step 2:** Next, click on the ticket **Subject.** This is a hyperlink and will open to full ticket view as shown on the right  $\rightarrow$ 

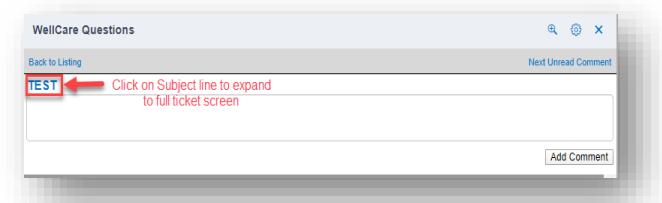

**Step 3:** A new window with your previously submitted ticket will open. Scroll to the bottom of the window, and click

#### the arrows to the left of the word **Files**

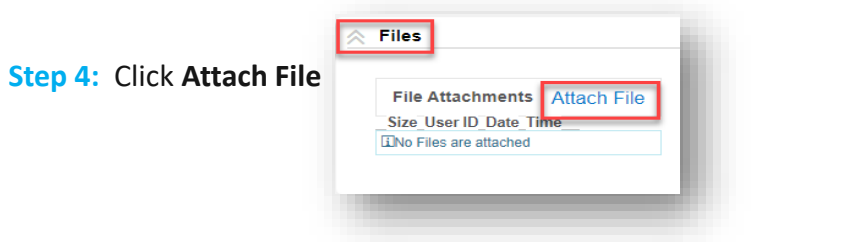

**Step 5:** Click **Choose File** and select the file on your computer that you wish to upload and attach to ticket.

**Step 6:** Click **Save**

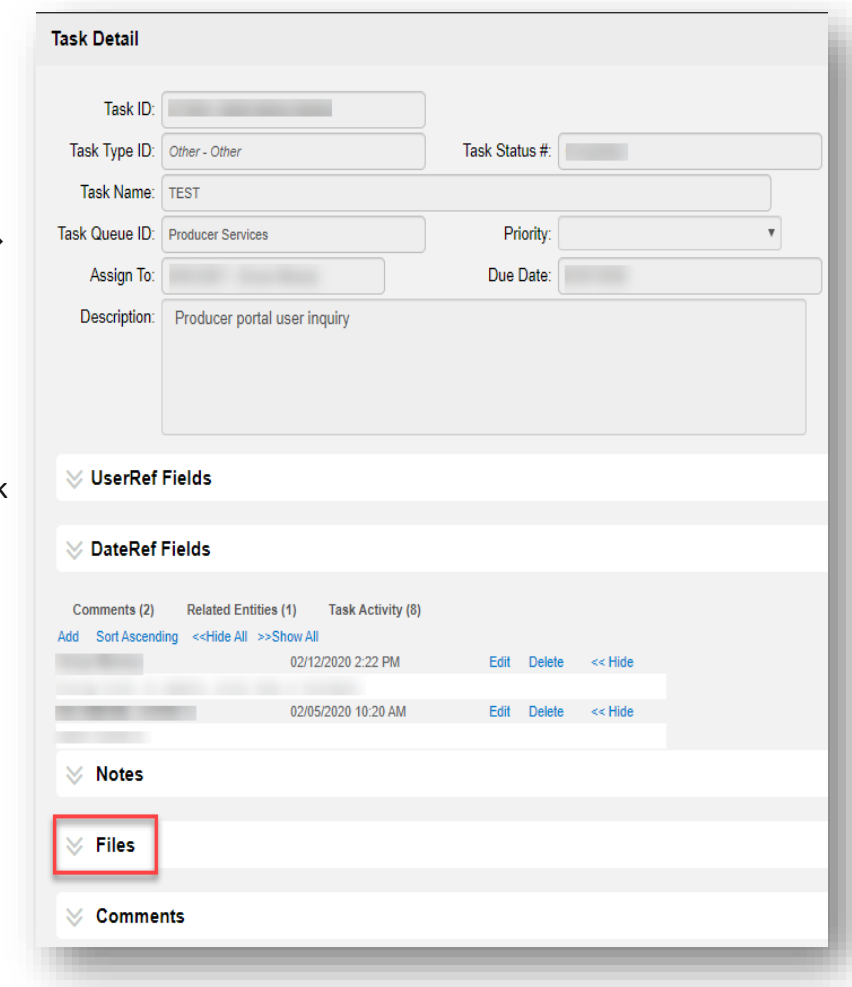

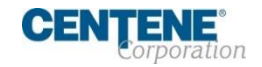

### <span id="page-31-0"></span>**ATTACHING FILE TO SUPPORT TICKET**

To attach a file to a ticket after submission, take the following steps (continued)

**Step 7: The attached file will** reflect under **File Attachments** in the **Files section** of the ticket. Click **Close** to return to your homepage.

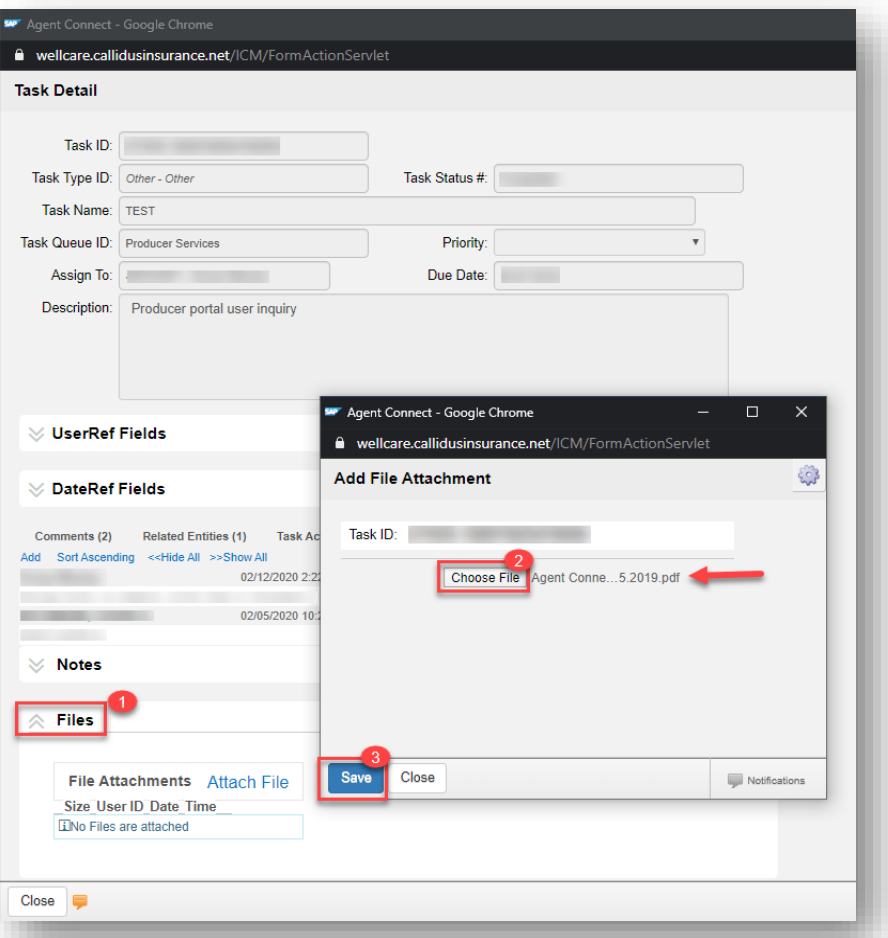

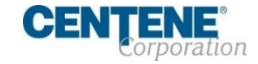

### <span id="page-32-0"></span>**MONITORING SALES SUPPORT RESPONSE TO YOUR TICKET**

- Once Sales Support has responded to your ticket, the ticket Subject will appear in **BOLD** font.
- **EXECLICE SYMBOL to open and review the ticket response.**
- If you have additional comments to this inquiry, you can reply back to Sales Support by typing your comments in the text box and select **Add Comment**.
	- It is best practice for each NEW issue, please create a **NEW** support ticket for a quicker response time.

To return to the Home page for your ticket history, click the **Back to Listing** link at the top of the screen.

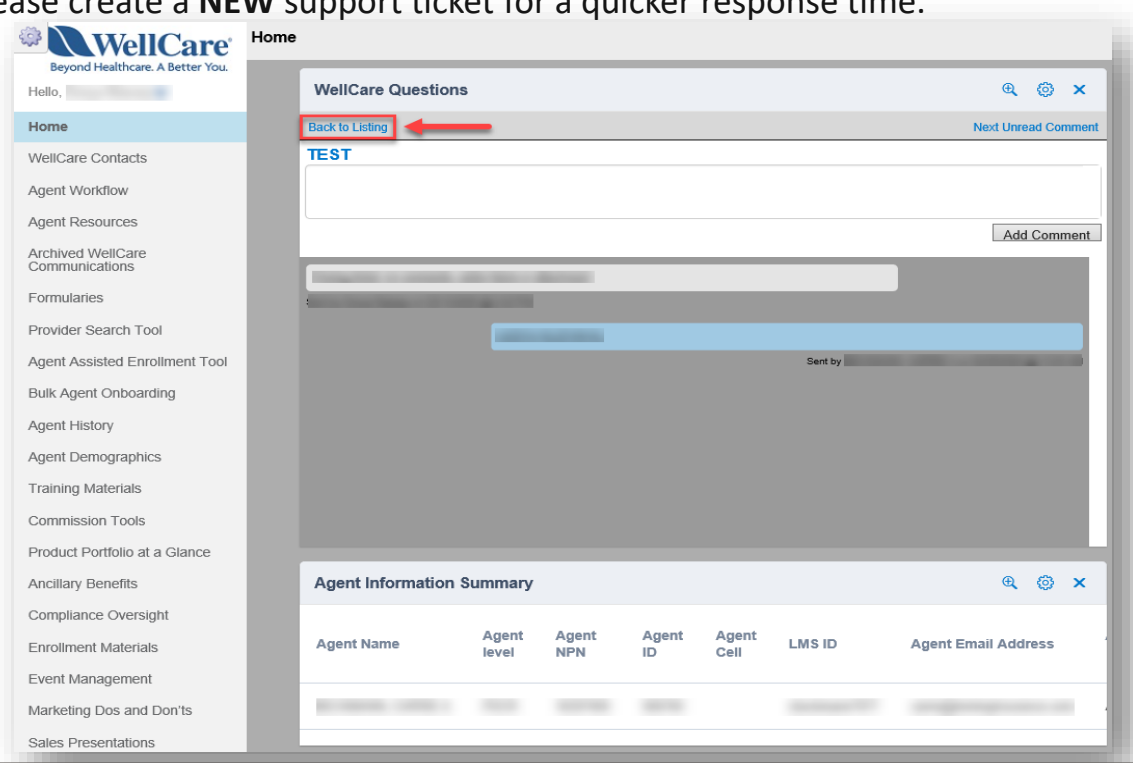

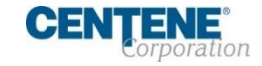

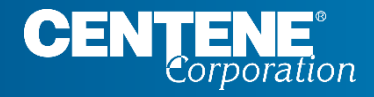

## AGENT CONNECT USER GUIDE

# **IMPORTANT CONTACTS**

## <span id="page-34-0"></span>IMPORTANT CONTACTS

#### **WELLCARE CONTACTS AND RESOURCES**

**Step 1:** Login to Agent Connect, select **WellCare Contacts** located on the left menu. Now select **WellCare Points of Contact** to view list.

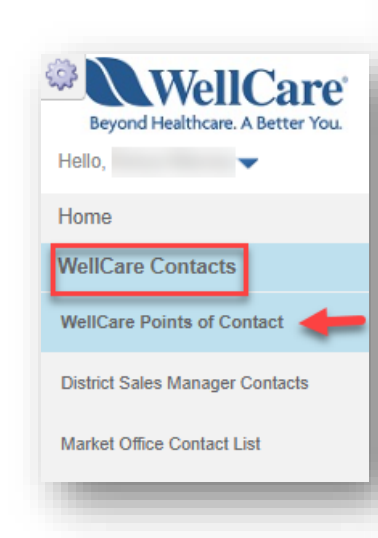

#### **WellCare Contacts and Resources**

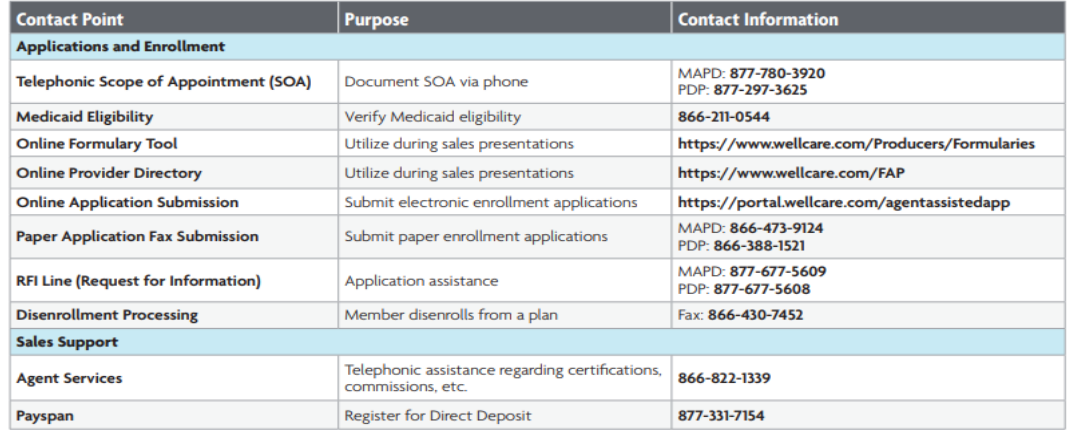

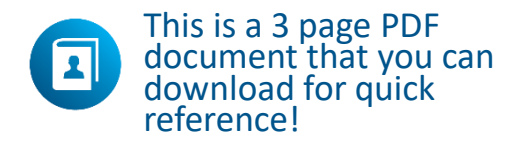

WCG\_46574E\_C Internal Approved 100919 @WellCare 2019

 $\Box$ 

NA9WCGFRM46574E 0000

**WellCare** ealthcare. A Better You

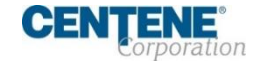

## <span id="page-35-0"></span>IMPORTANT CONTACTS

### **DISTRICT SALES MANAGER CONTACTS**

**Step 1:** Login to Agent Connect, select **WellCare Contacts** located on the left menu. Now select **District Sales Manager Contacts** to view list.

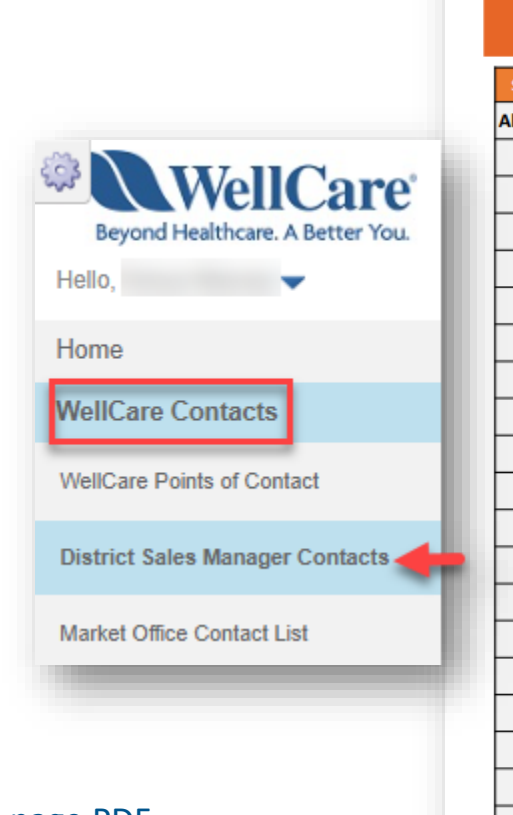

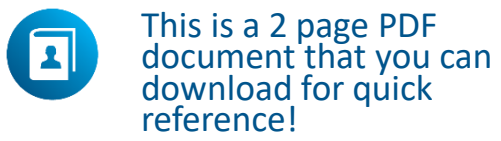

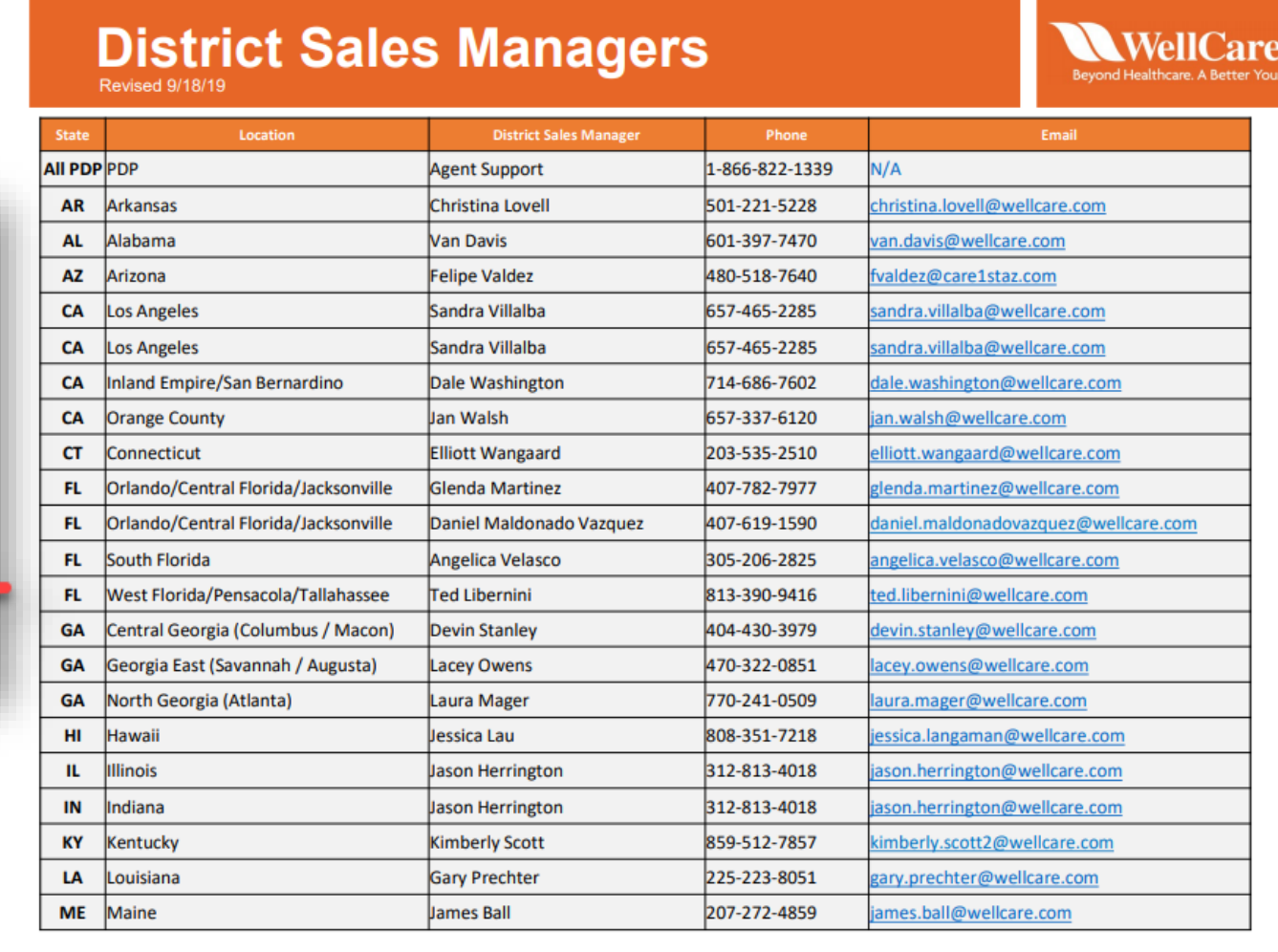

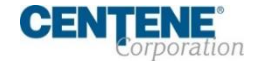

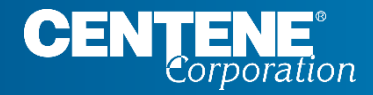

## AGENT CONNECT USER GUIDE

# **MEMBER APPLICATION TRACKING**

### <span id="page-37-0"></span>**TRACKING NEW MEMBER APPLICATION SUBMISSION USING APPLICATION SEARCH TOOL**

The Application Search Tool is designed to assist the Agent with tracking their Member application submissions through the various stages. It is recommended that you use this essential tool frequently to ensure your members receive the coverage they need without delay.

**Step 1:** From the left menu, click **Agent History.** Then select **Application Search Tool** from the sub-menu

**Step 2:** Use the fields at the top of the screen to narrow your application search criteria. Enter your search terms and then click **Search**

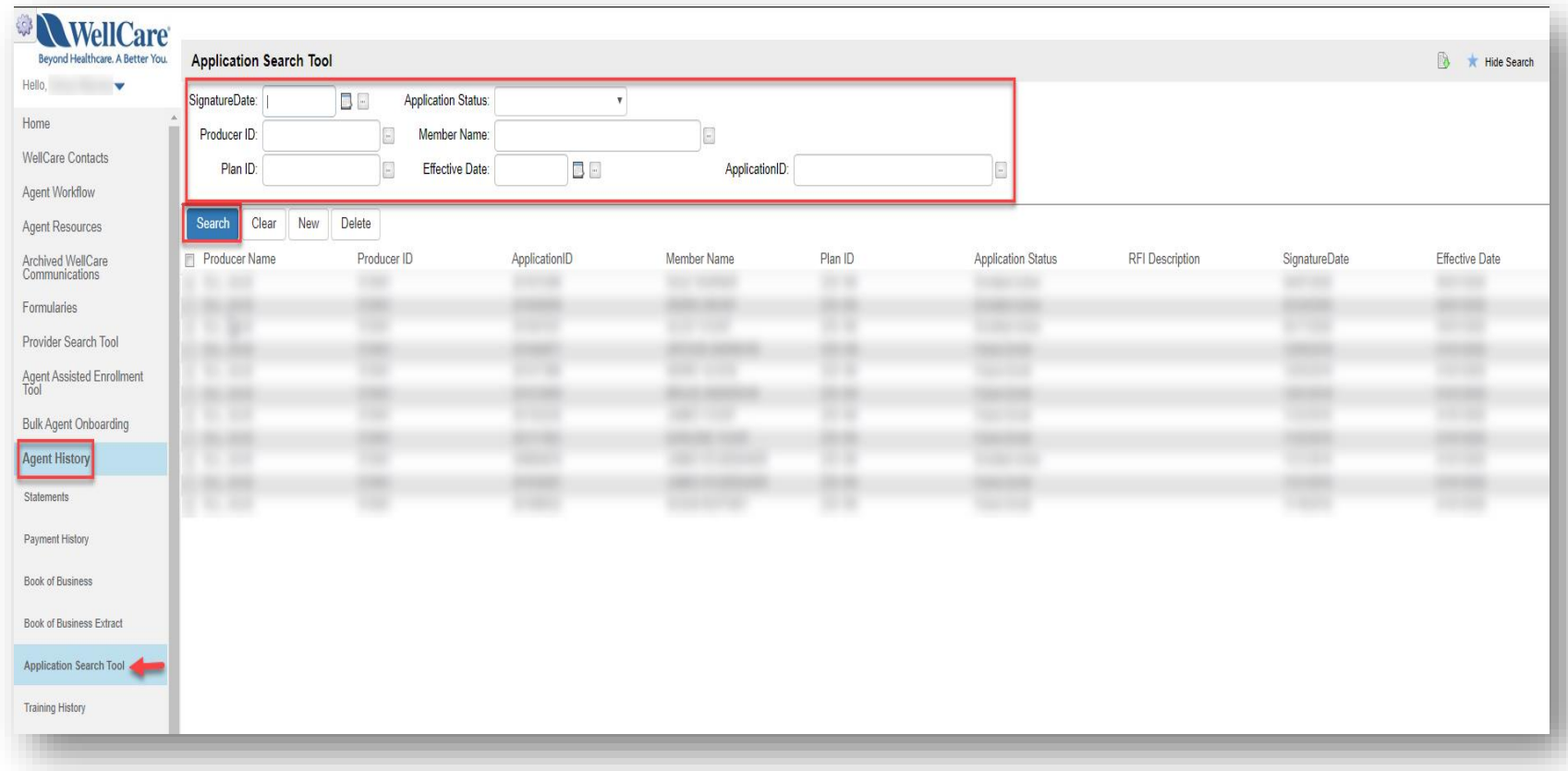

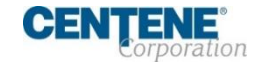

### **TRACKING MEMBER APPLICATION SUBMISSION USING APPLICATION SEARCH TOOL (continued)**

The application information is displayed.

The **Application Status**  indicates the application's current stage/status.

*Examples: Approved, Pending Review, Terminated, RFI etc.*

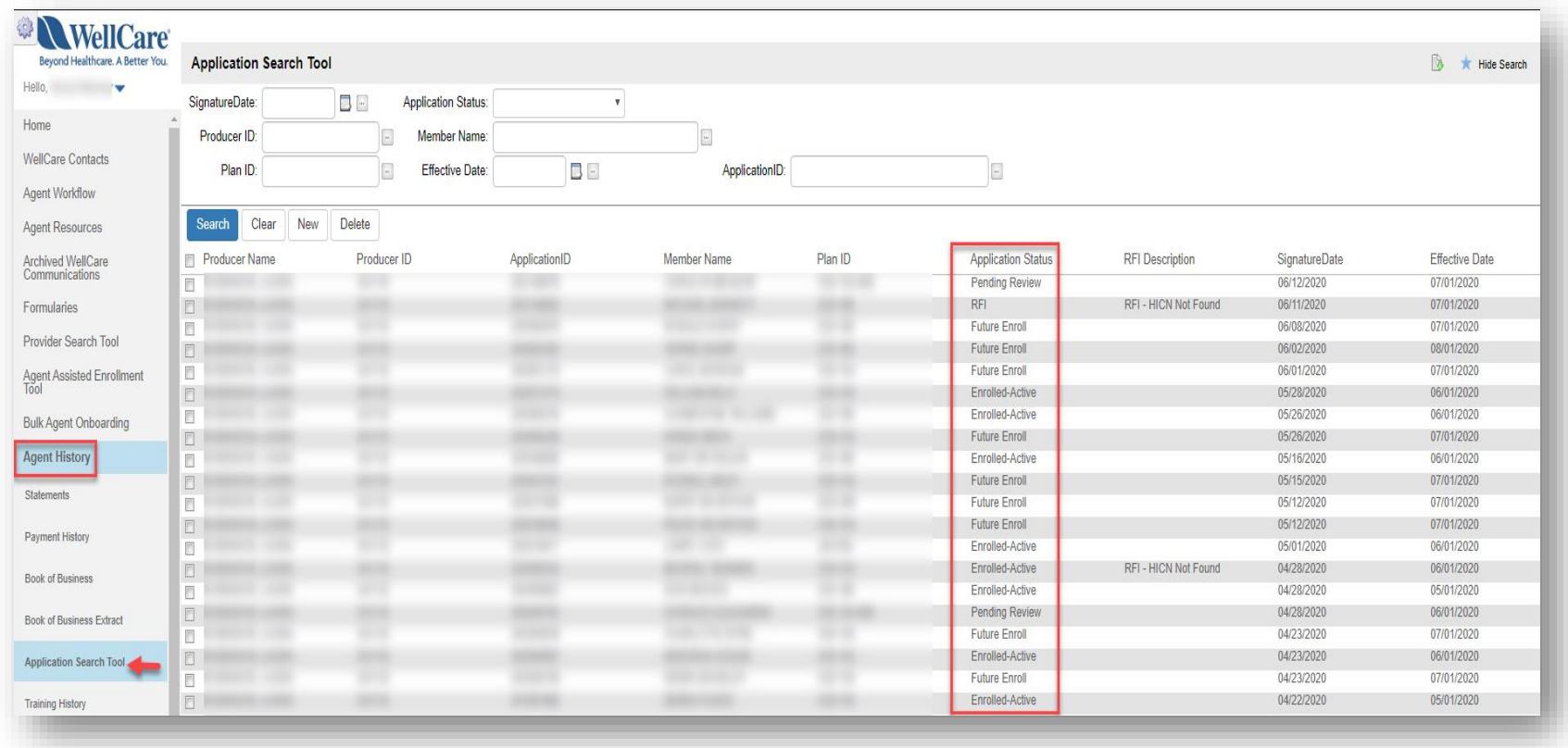

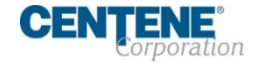

### <span id="page-39-0"></span>**LOCATING & RESOLVING MEMBER APPLICATION THAT IS IN RFI STATUS**

An **RFI** (Request for Information) application status indicates there is an error on the application that needs to be corrected.

**Step 1:** To search for all applications that may have RFI status, in the **Application Status** field, select **RFI** on the dropdown list.

**Step 2:** Click **Search**

**Step 3:** Click on the member line you wish to view, this will open the **Customer Application Detail** screen.

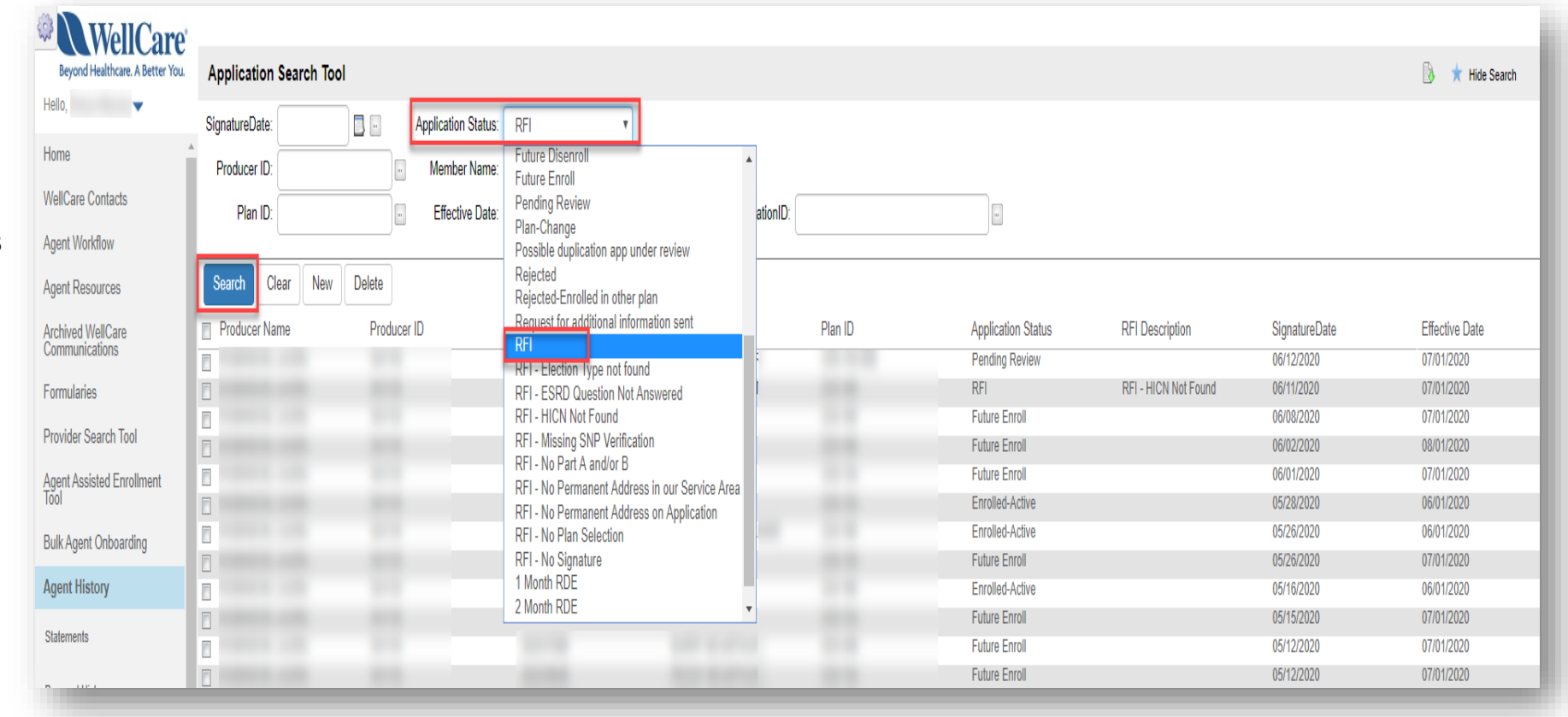

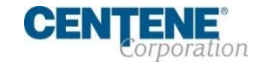

### **LOCATING & RESOLVING MEMBER APPLICATION THAT IS IN RFI STATUS (continued)**

**Step 4:** Once on the Customer Application Detail screen, scroll down to the **RFI Description**  section, view the RFI Description field, this will identify the reason the application is in RFI status.

**Step 5:** If you would like assistance with resolving the issue(s) for this member, **contact the RFI line** to speak with a live agent:

**PDP: (877)677-5608**

**MA/MAPD: (877)677-5609**

**NOTE:** Once the member is **active in their plan (within the effective date)**, the member will appear in your **Book of Business**.

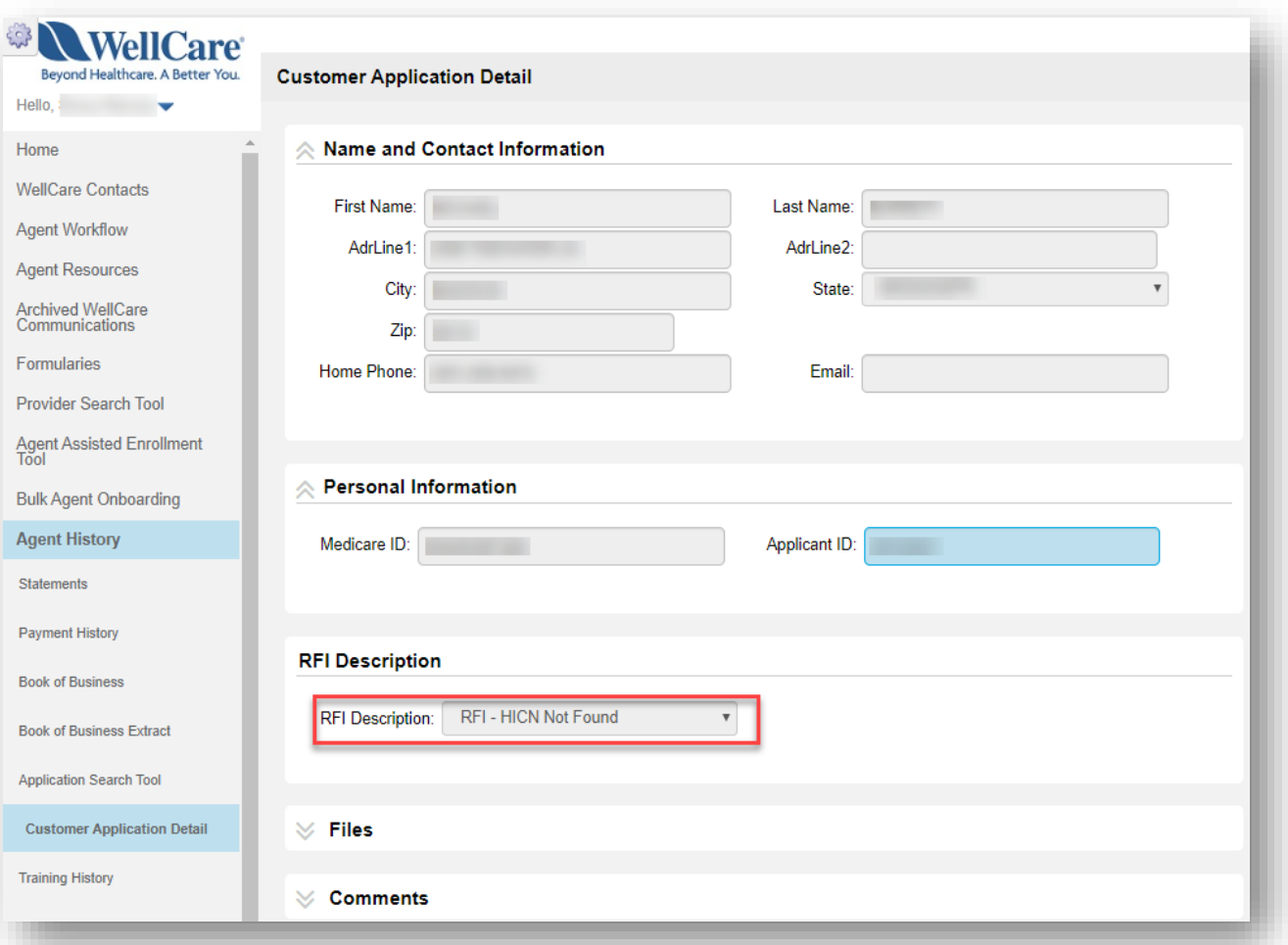

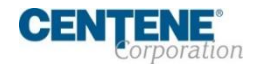

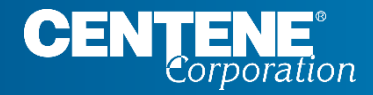

## AGENT CONNECT USER GUIDE

# **COMMISSIONS**

### <span id="page-42-0"></span>**LOCATING & DOWNLOADING COMMISSION STATEMENTS**

Within the Agent History tab in Agent Connect you have the ability to download your **Commission Statements**. Take the following steps to export:

**Step 1:** On left menu, click **Agent History**, then click the **Statements** sub-tab under the Agent History menu located on the left side of screen.

Click on the Statement hyperlink once you have verified which statement date you would like to view.

**Step 2:** A pop-up screen will appear upon clicking the Statement hyperlink. Click **Open** or **Save** to view and download the Statement for your records.

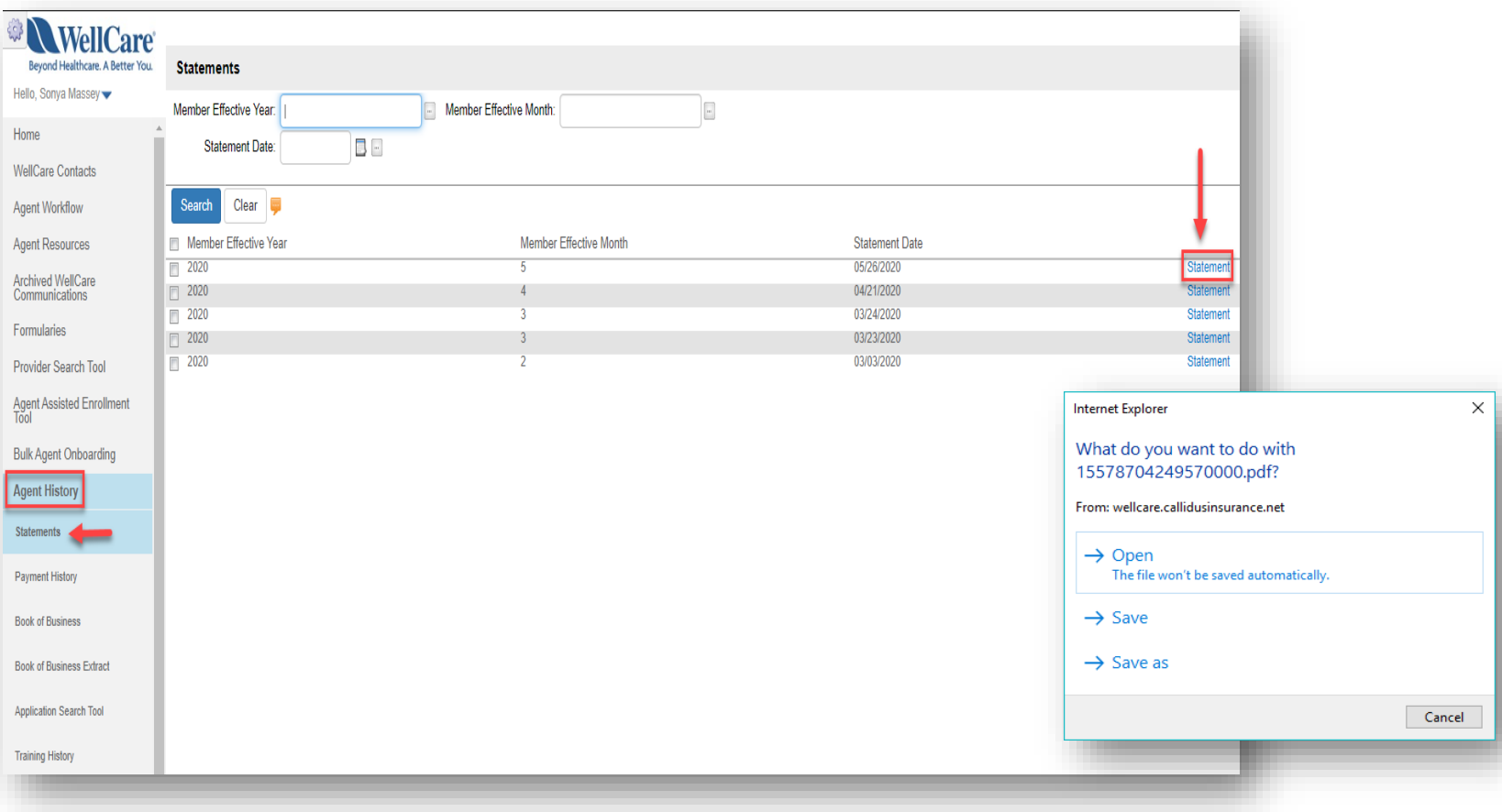

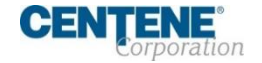

### <span id="page-43-0"></span>**DOWNLOADING STATEMENT EXTRACT**

The Statement Extract function allows you to convert a PDF statement into an Excel document!

**Step 1:** On left menu, click **Agent History**, then click the **Statements** subtab under the Agent History menu located on the left side of screen.

Click on the **row** of the Statement you would like to extract.

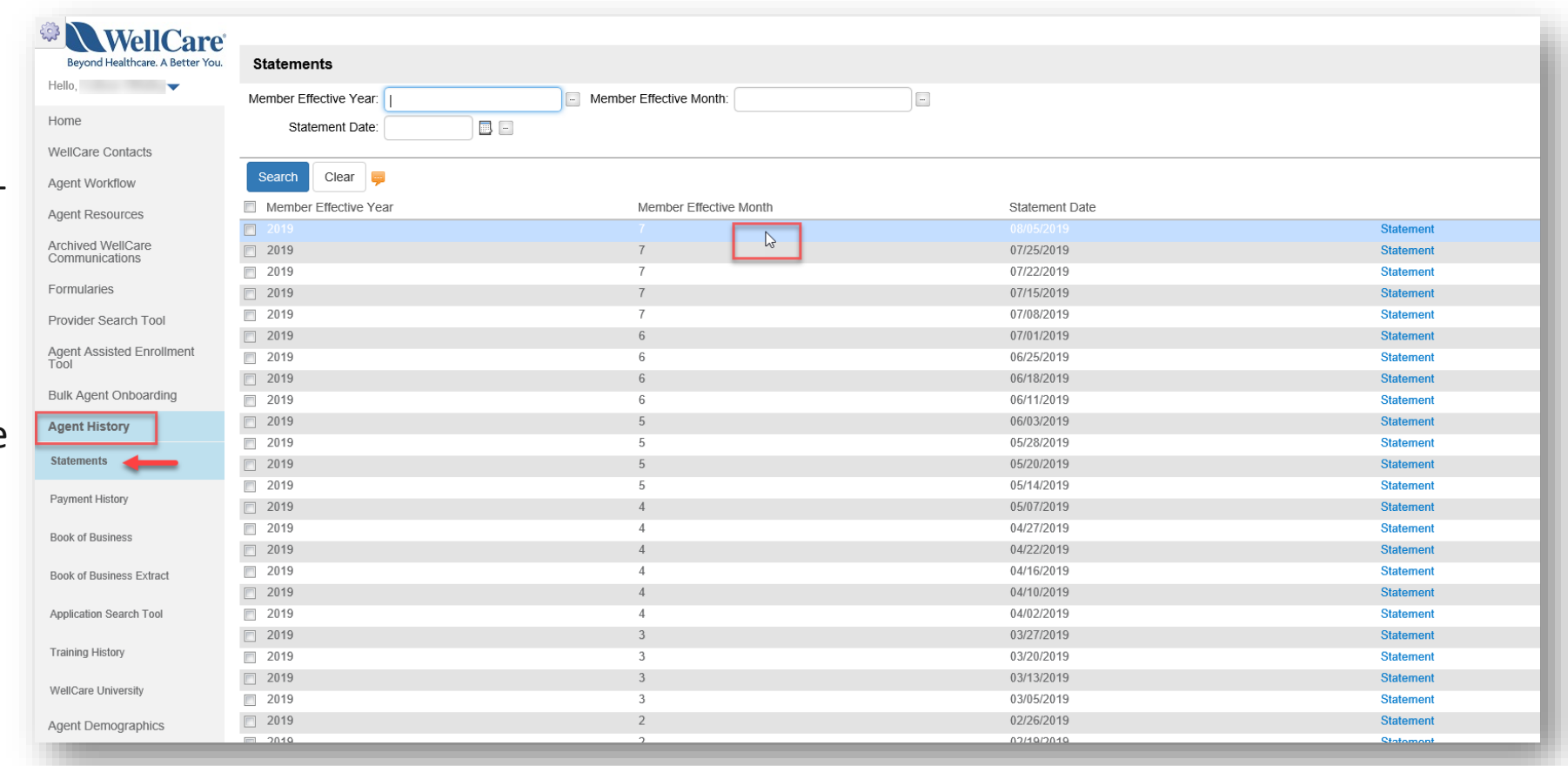

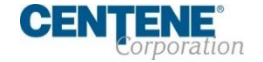

### **DOWNLOADING STATEMENT EXTRACT**

**Step 2:** A pop-up screen will appear upon clicking the Statement row. Click **Cancel.**

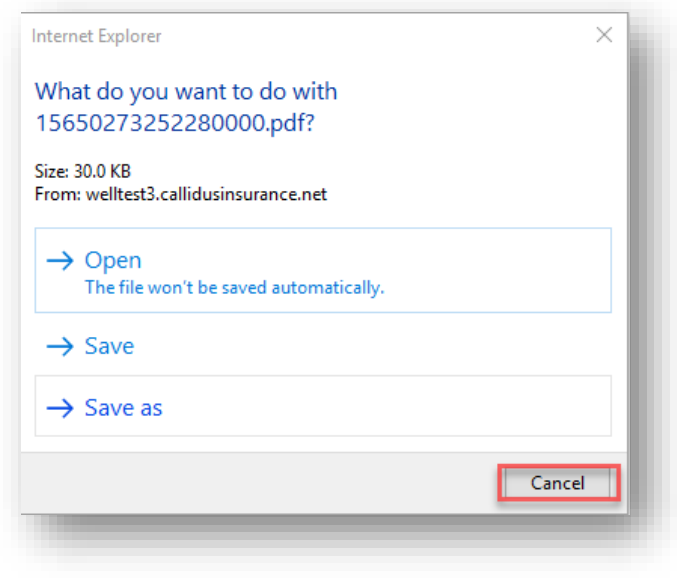

**Step 3:** A Statement Extract sub- tab will appear. Click **Statement Extract.**

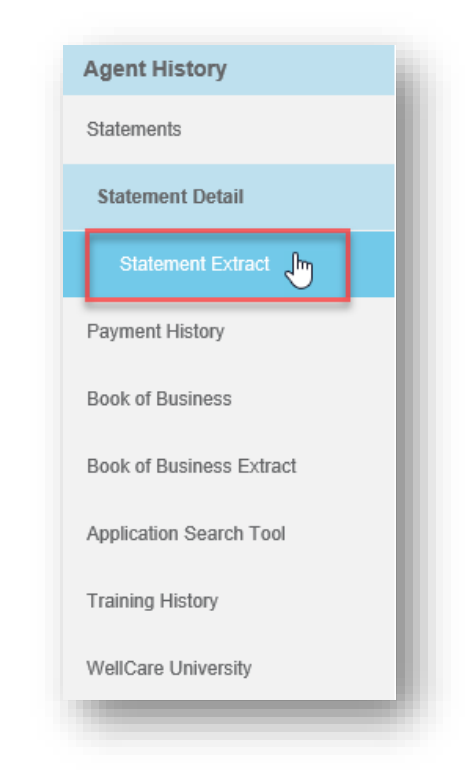

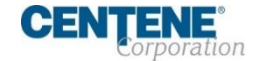

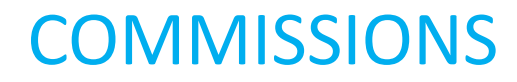

#### **DOWNLOADING STATEMENT EXTRACT**

**Step 4:** Select Run to generate the report**. Select Save to download in Excel format.**

**Step 5:** A pop- up will appear at the bottom of the screen, asking you to **Open** or **Save** the Statement Extract.

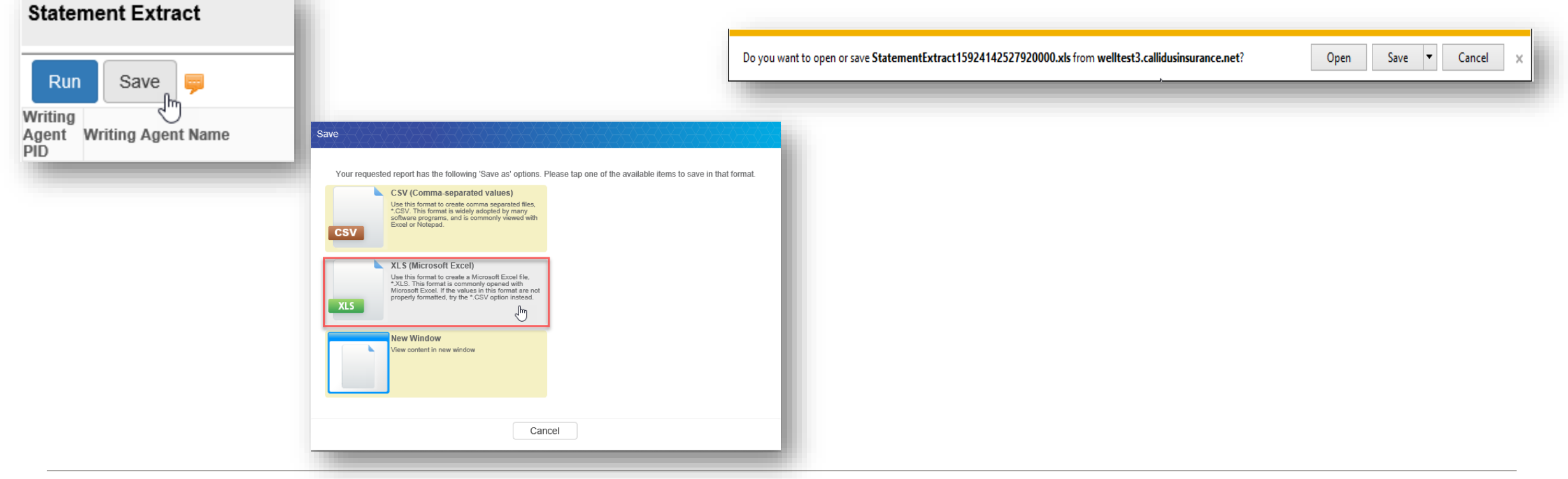

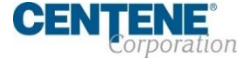

### <span id="page-46-0"></span>**VIEWING PAYMENT HISTORY**

Within the Agent History tab, you have the ability to perform your own audits under the **Payment History** sub- tab. Take the following steps to export:

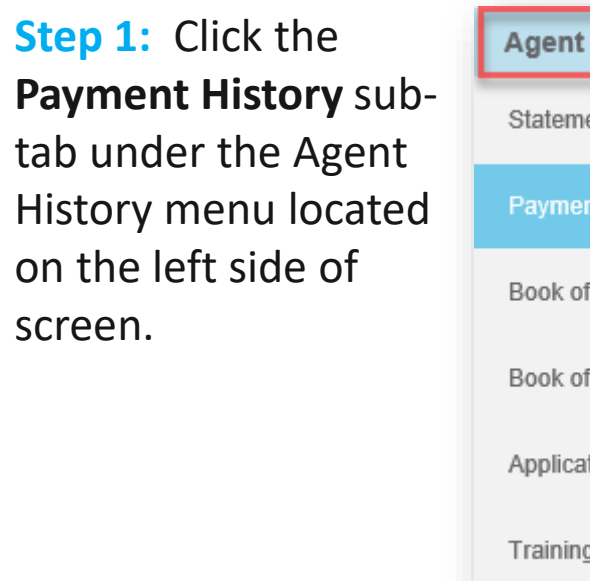

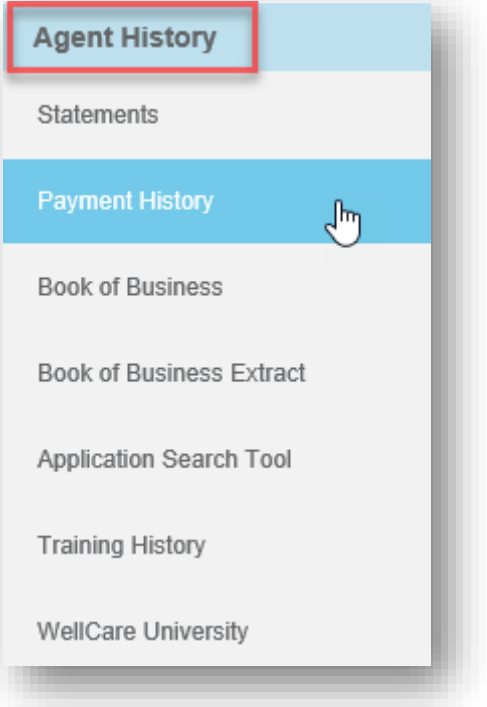

**Step 2:** Refine your search by using the available search fields (Ex: Enter a Subscriber ID to locate all transactions relating to a specific member). **Click Search.**

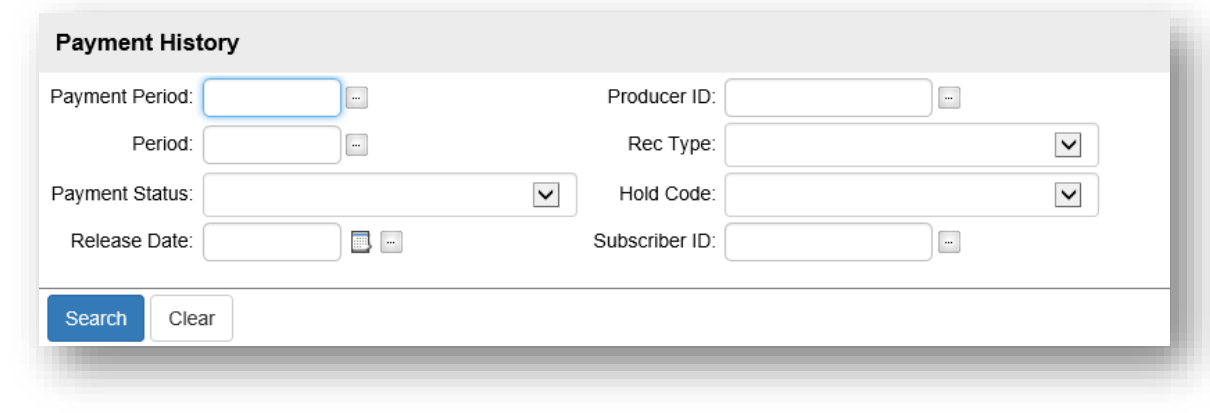

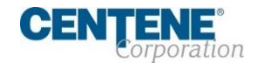

### **VIEWING PAYMENT HISTORY**

**Step 4:** Export the populated results by clicking the **button** on the upper right hand of your screen.

Select 'All records matching search criteria' bullet. Click **OK.**

### **Step 3:** The information will populate.

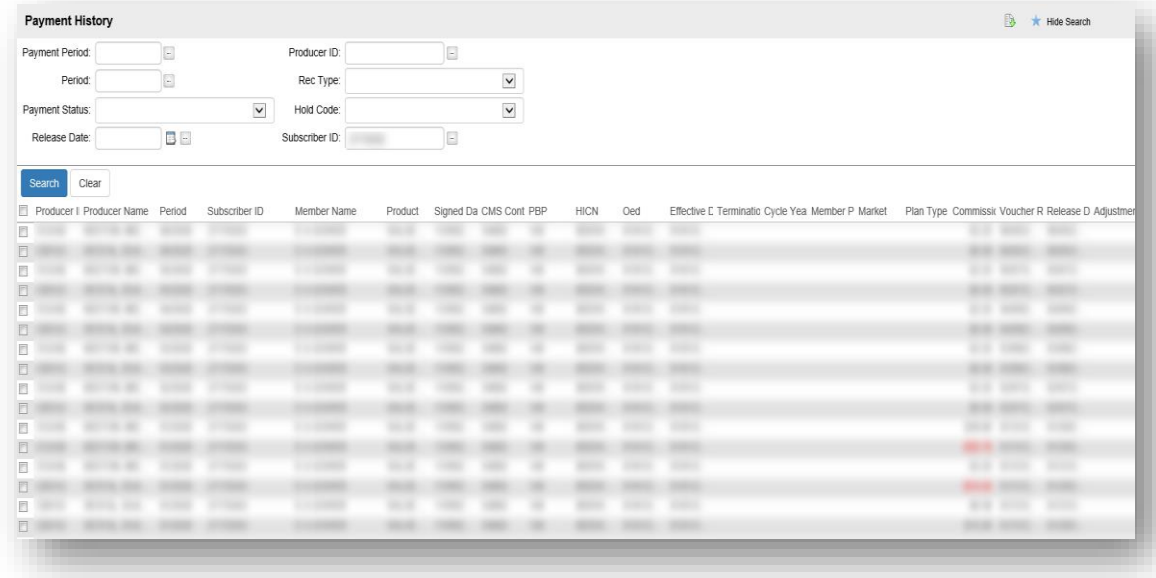

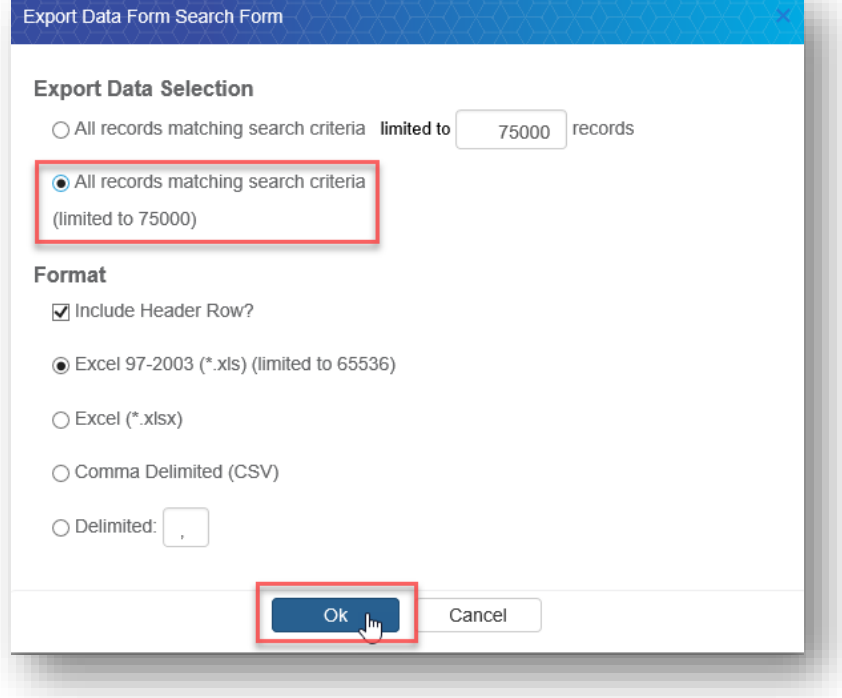

**Step 5: Open** or **Save** the Excel download.

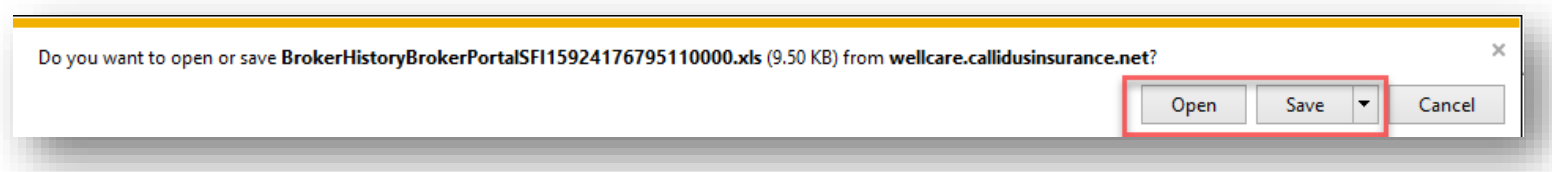

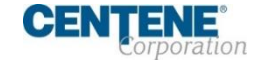

<span id="page-48-0"></span>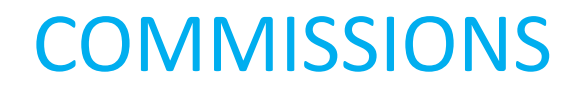

#### **VIEWING YOUR BOOK OF BUSINESS**

Within the Agent History tab in Agent Connect you have the ability to view your **Book of Business**. Take the following steps:

**Step 1:** Click the **Book of Business** sub-tab under the Agent History men located on the left side of screen.

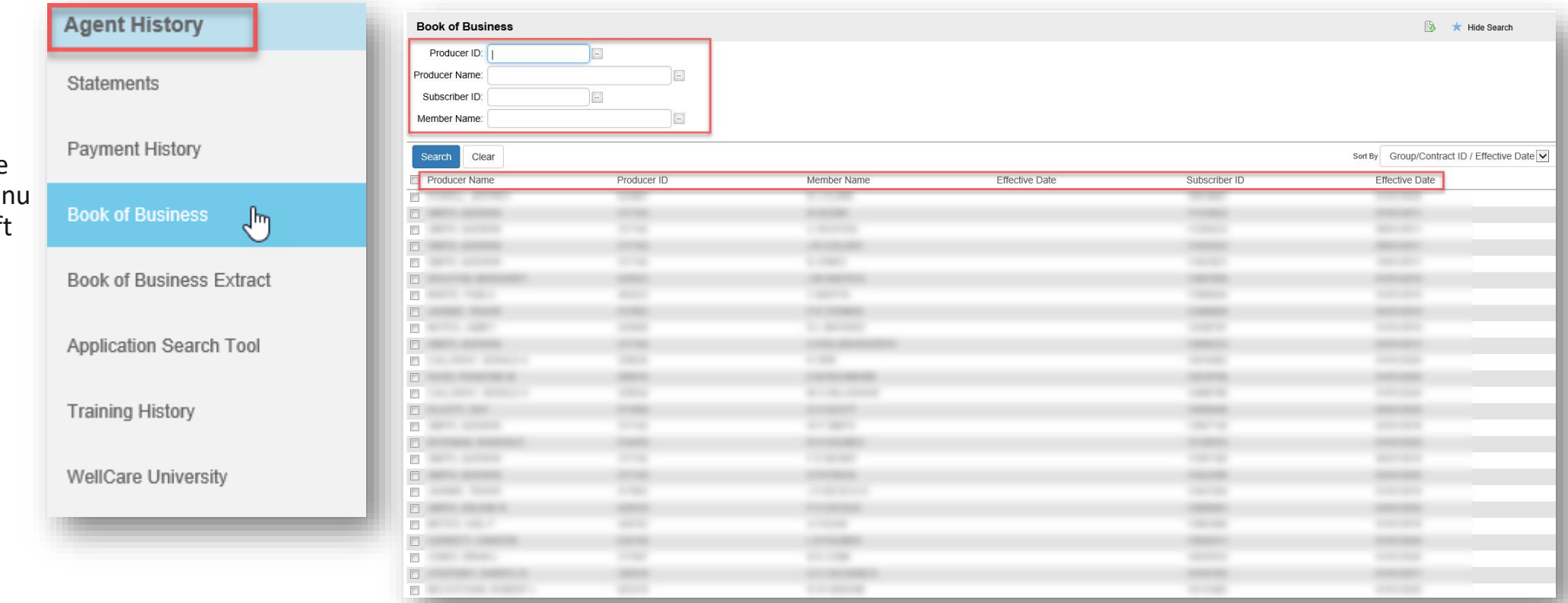

**Step 2:** Search for specific members using the available fields, or view your book as a whole!

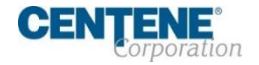

### **DOWNLOADING BOOK OF BUSINESS**

Within the Agent History tab in Agent Connect you have the ability to download your **Book of Business**. Take the following steps to export:

**Step 1:** Click the **Book of Business Extract** sub-tab under the Agent History menu located on the left side of screen.

Enter the dates you are searching using **YYYYMMDD** format in the **FromDate** and **ToDate** fields at the top of the screen.

**Step 2:** Click **Run** to populate results.

**NOTE:** A large Book of Business may take several minutes to populate. Please allow the system time to generate the results.

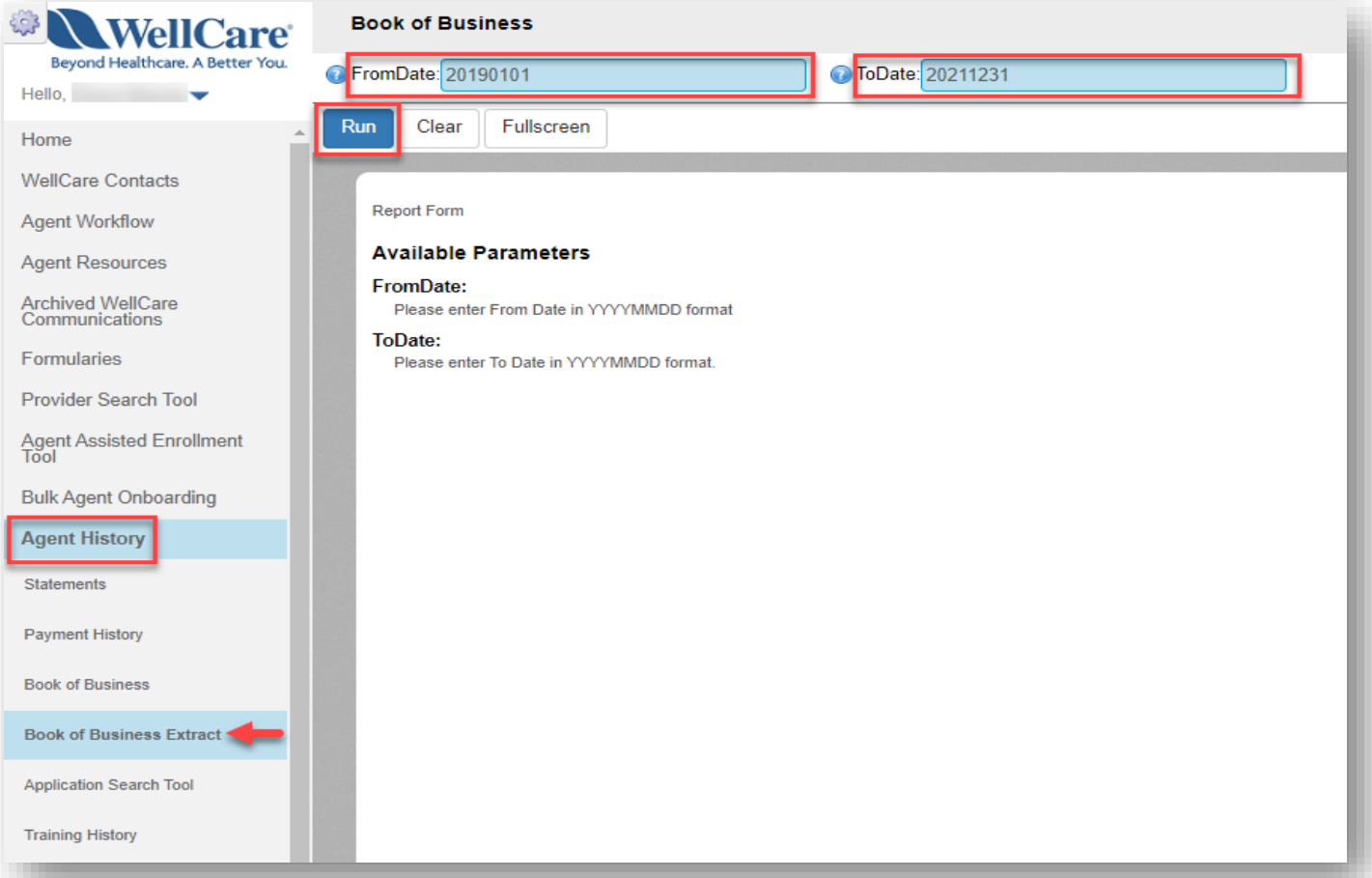

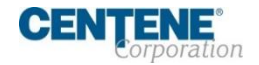

### <span id="page-50-0"></span>**DOWNLOADING BOOK OF BUSINESS (continued)**

**Step 3:** Click **Save**. Select **XLS** (Microsoft Excel) option to export the data into an Excel spreadsheet document.

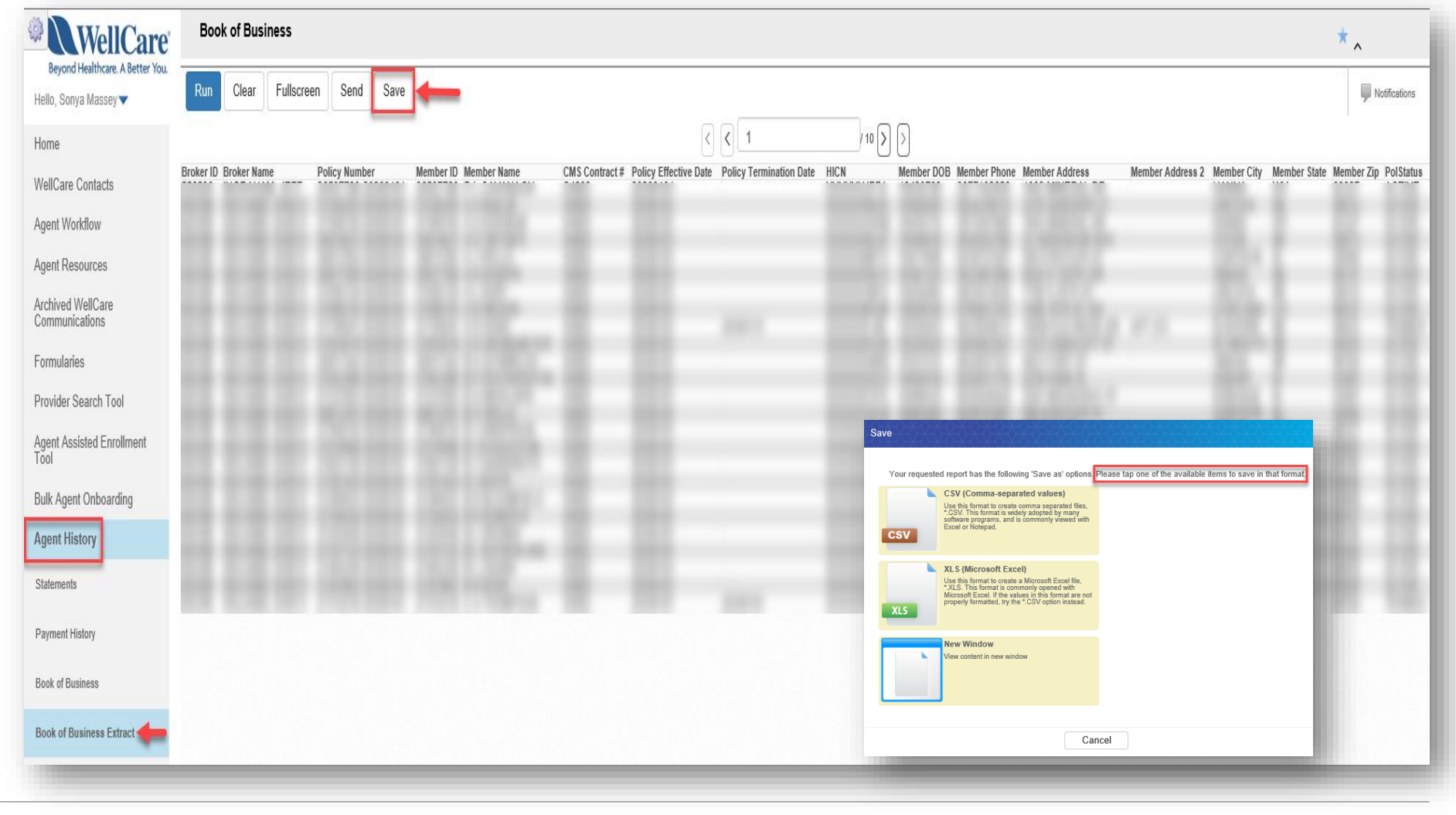

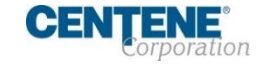

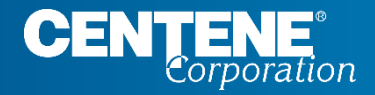

## AGENT CONNECT USER GUIDE

# **AGENT PROFILE CHANGES**

### <span id="page-52-0"></span>**AGENT 360 VALIDATION**

Agent 360 allows you to view and manage your profile information. You are able to change your demographic information, manage commission assignments and change your hierarchy assignment.

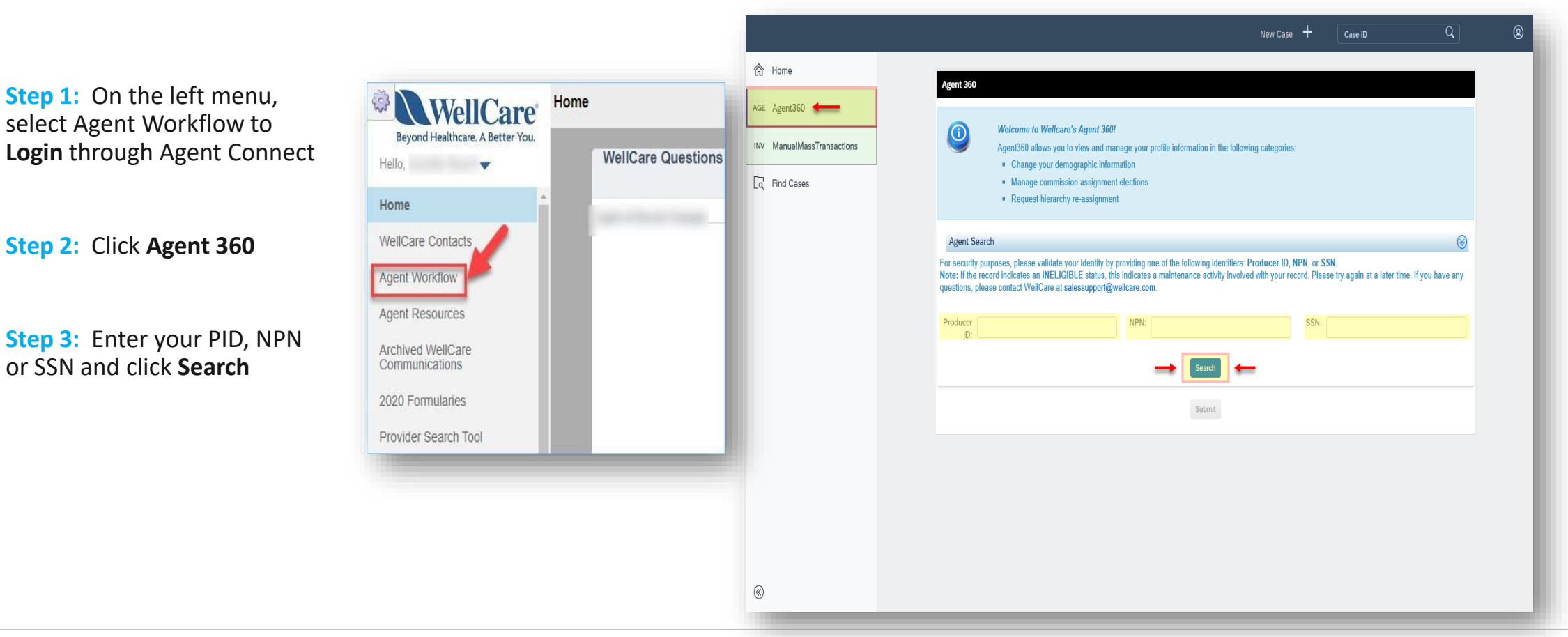

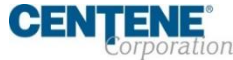

### **AGENT 360 VALIDATION (continued)**

**Step 4:** Select your information by selecting the radio button (or circle) next to **Search Results**

**NOTE:** You can only access your information. If you attempt to input another person's information, you will receive an error.

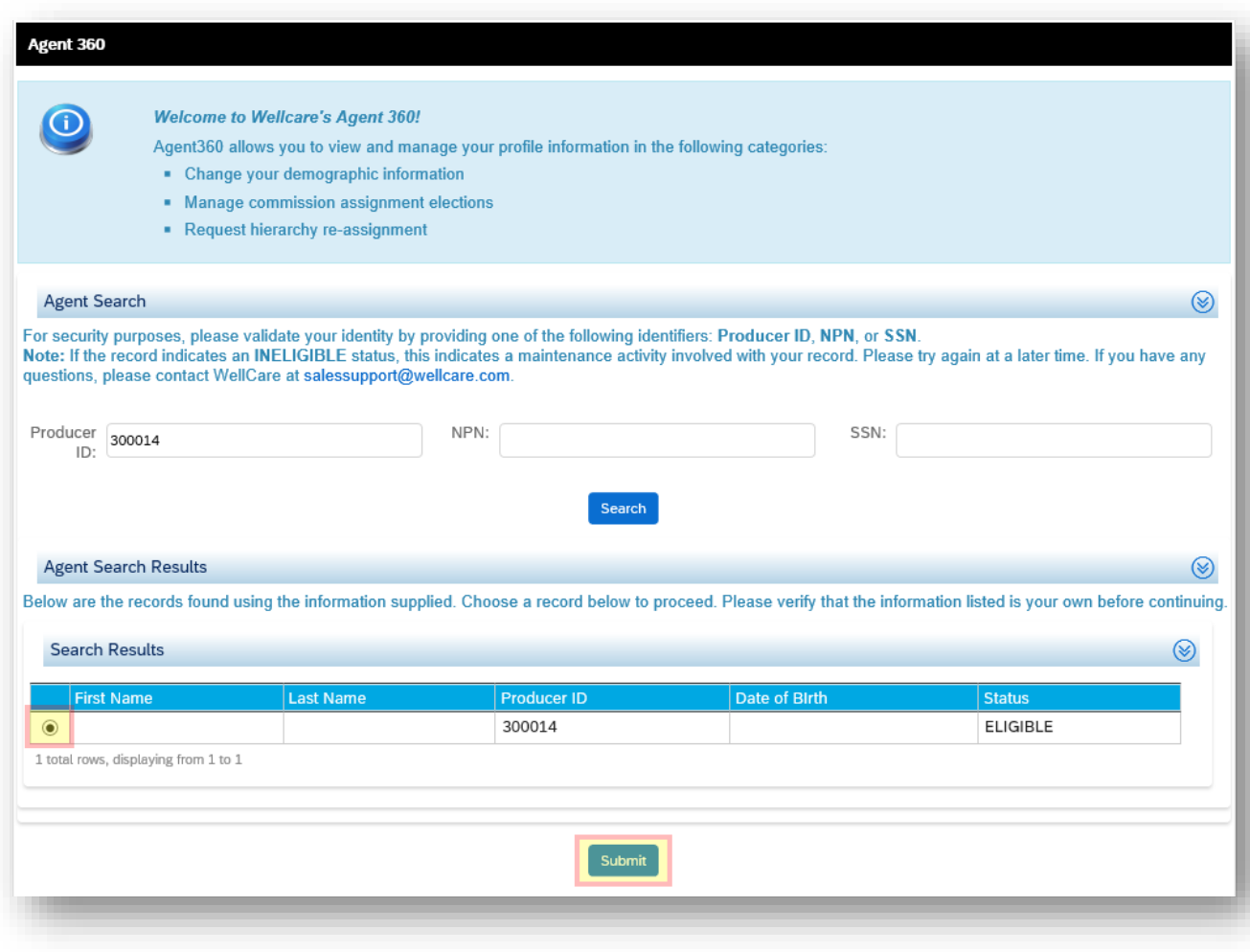

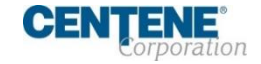

### <span id="page-54-0"></span>**DEMOGRAPHIC CHANGES TO YOUR PROFILE**

**Section 1** Allows you to make changes to your name, email address, phone number, and personal addresses.

**NOTE:** Changes made to NAME and/or SHIPPING address will require a new W<sub>9</sub> to be signed. You will be prompted to complete this within Section 3.

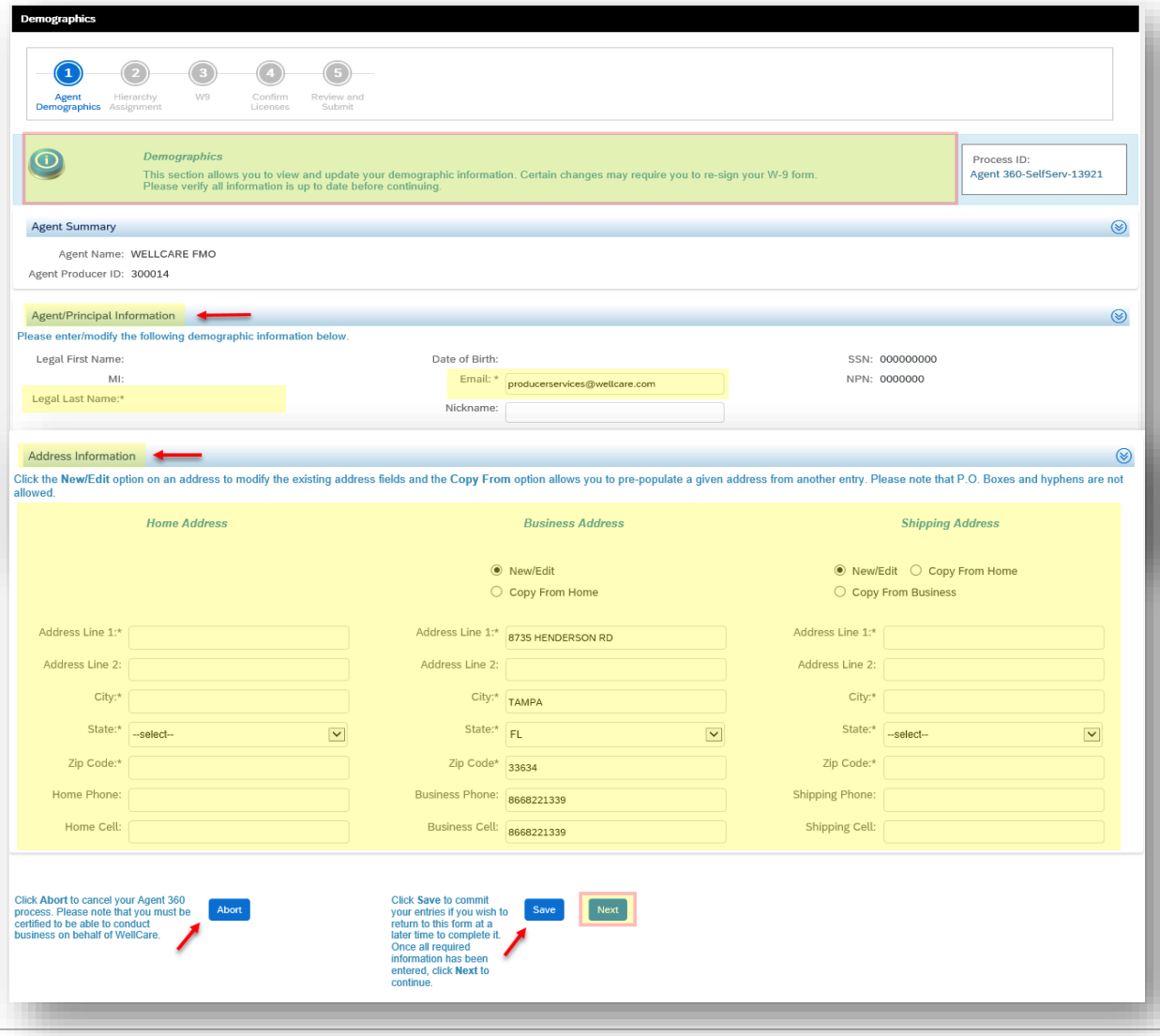

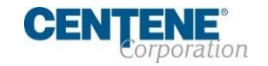

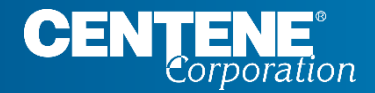

### AGENT CONNECT USER GUIDE

# **HIERARCHY & COMMISSION ASSIGNMENT CHANGES**

### <span id="page-56-0"></span>**HIERARCHY CHANGE / ASSIGNMENT**

**Quick Glance -** This slide shows a screen shot of the actual page. The following slides will zoom in further and provide step by step instructions to make these changes.

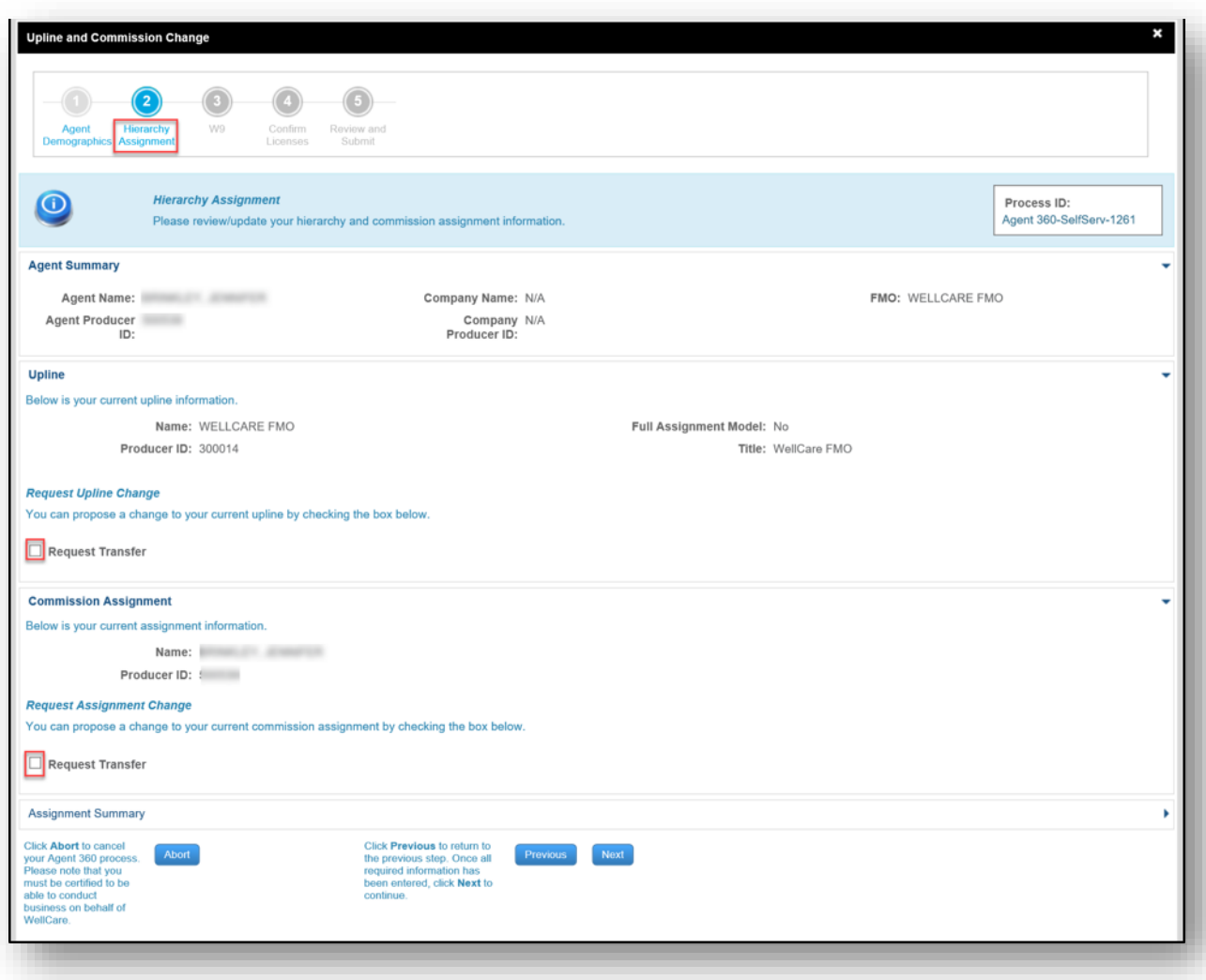

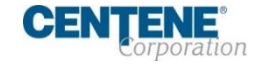

### **HIERARCHY CHANGE PROCESS**

**Step 1:** Check the box next to **Request Transfer**

**Step 2:** Enter the PID, Name or Company name for the proposed hierarchy. Click **Search**

**Step 3:** Select the proposed hierarchy and click **Confirm Request**

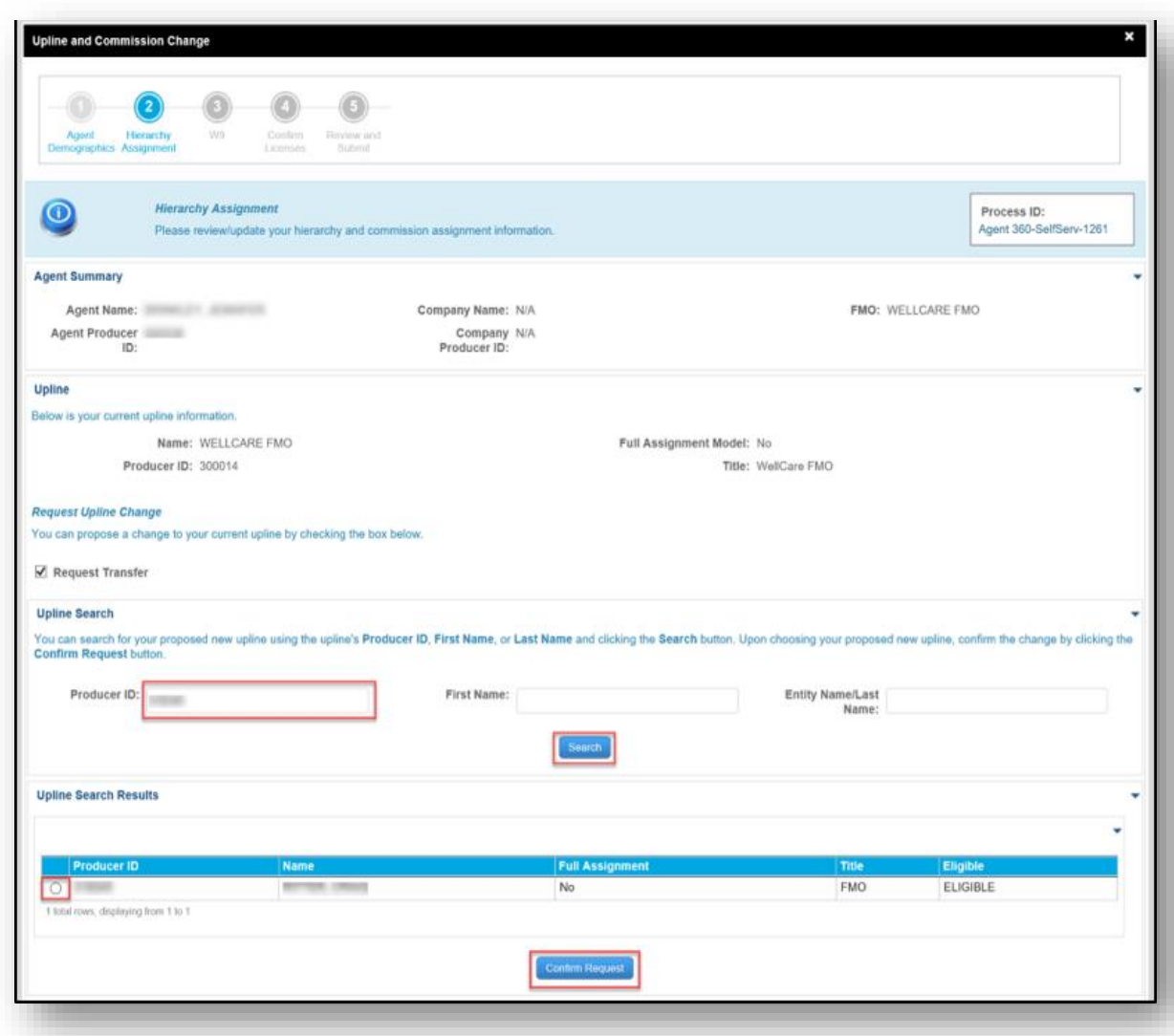

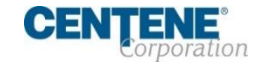

### <span id="page-58-0"></span>**HIERARCHY CHANGE/ASSIGNMENT – REJECTED**

0 If a hierarchy change proposal is **REJECTED**, the agent who submitted the request will receive an email notification confirming the rejection. **The process ends here**.

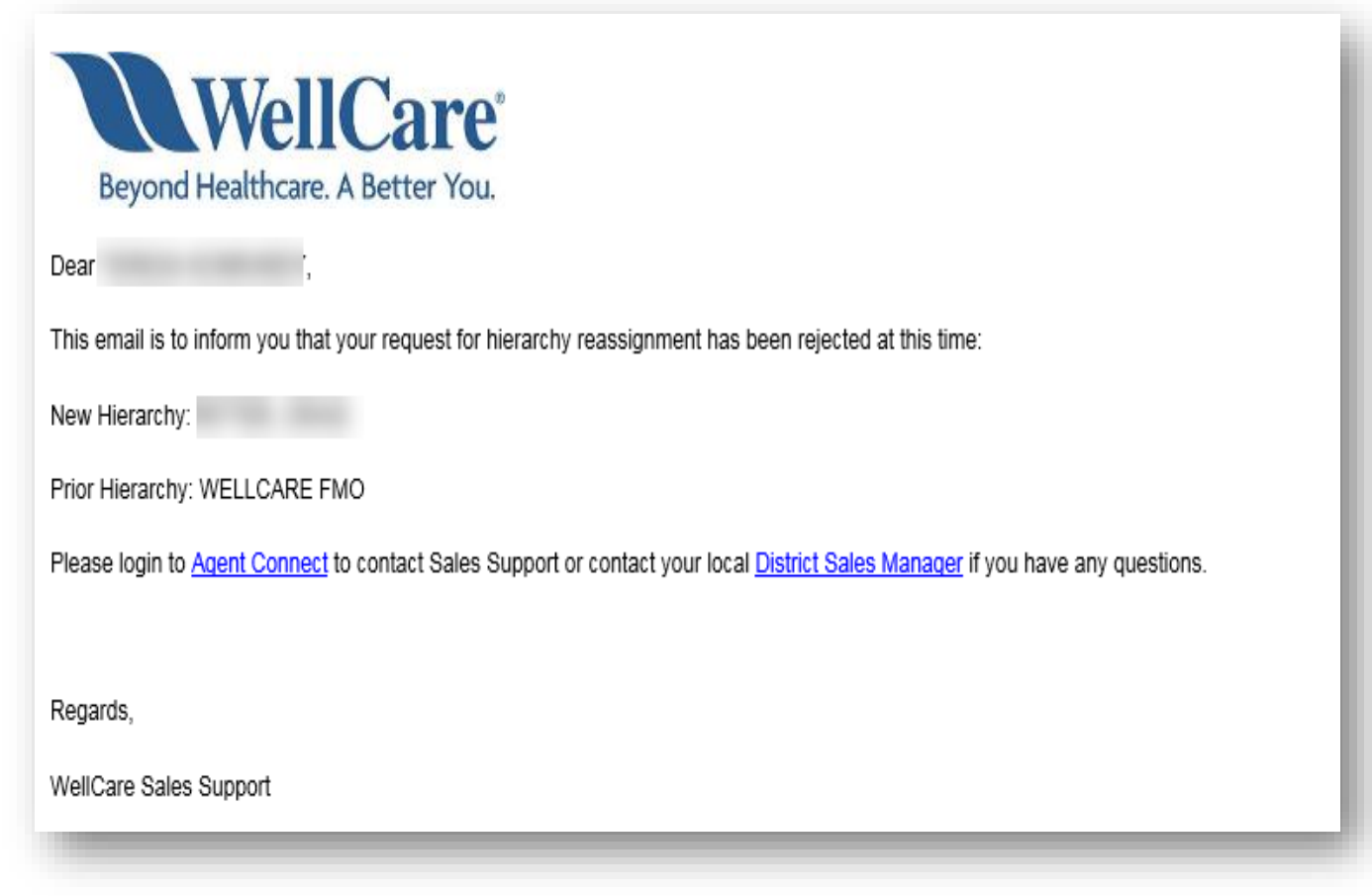

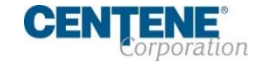

### <span id="page-59-0"></span>**HIERARCHY CHANGE/ASSIGNMENT – COMPLETE**

Once the hierarchy change request has been **APPROVED**, all parties involved will receive an email notification confirming hierarchy update processing.

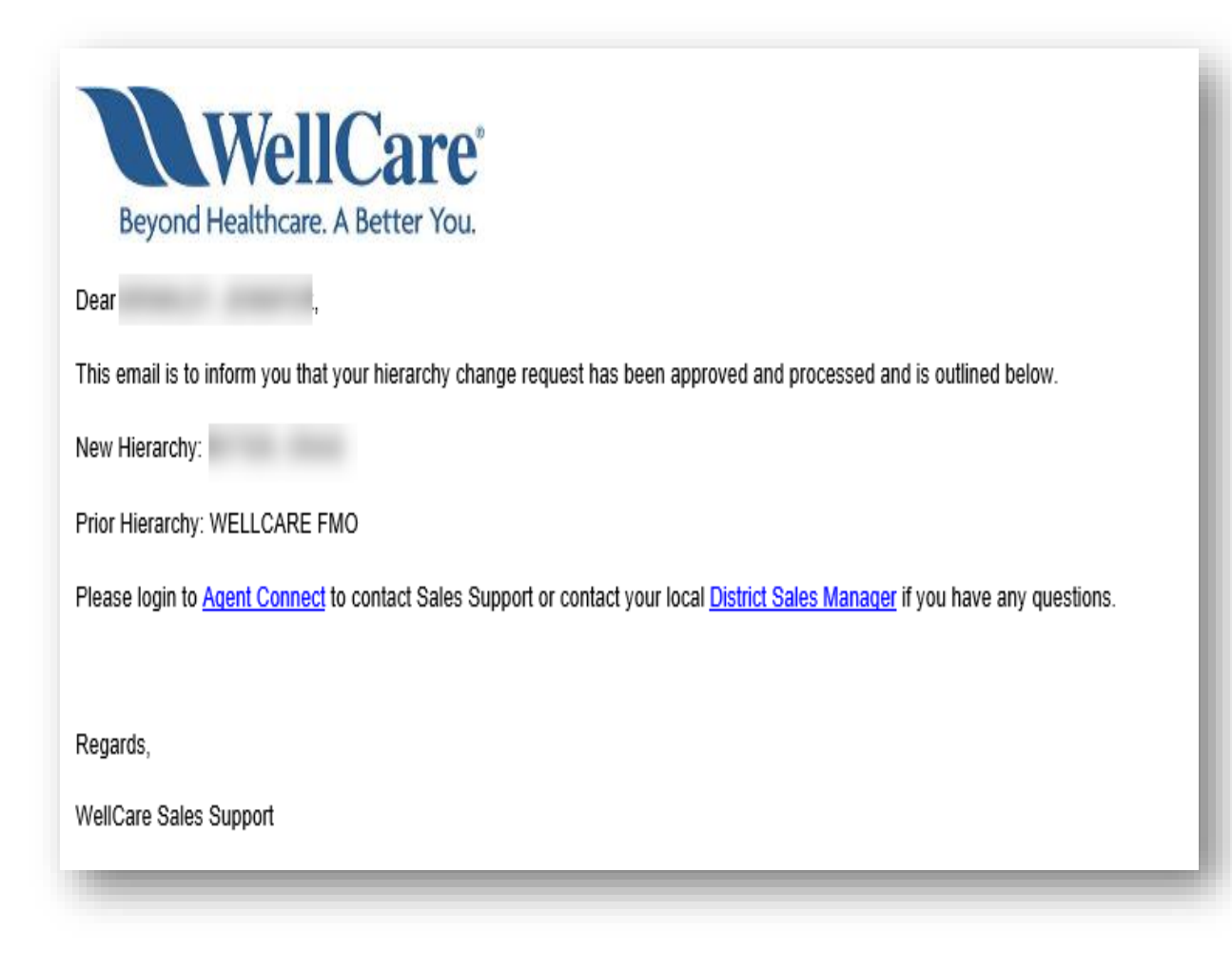

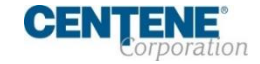

### <span id="page-60-0"></span>**COMMISSION CHANGE / ASSIGNEMENT**

Commission Assignment is the contracted Agent who you elect to receive your commission check.

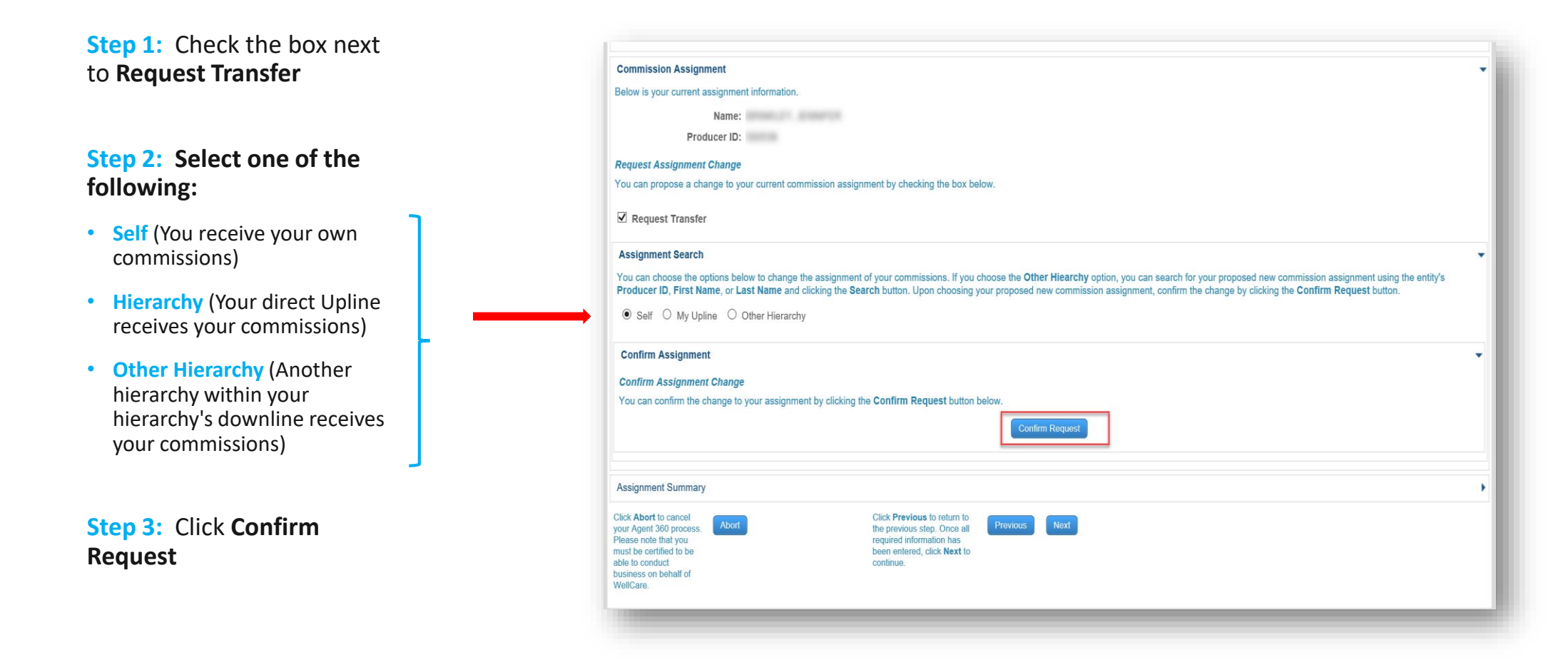

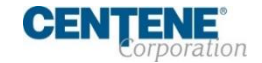

### <span id="page-61-0"></span>**COMMISSION ASSIGNMENT – COMPLETE**

You will receive an email confirmation when the commission assignment has been **APPROVED** in the system.

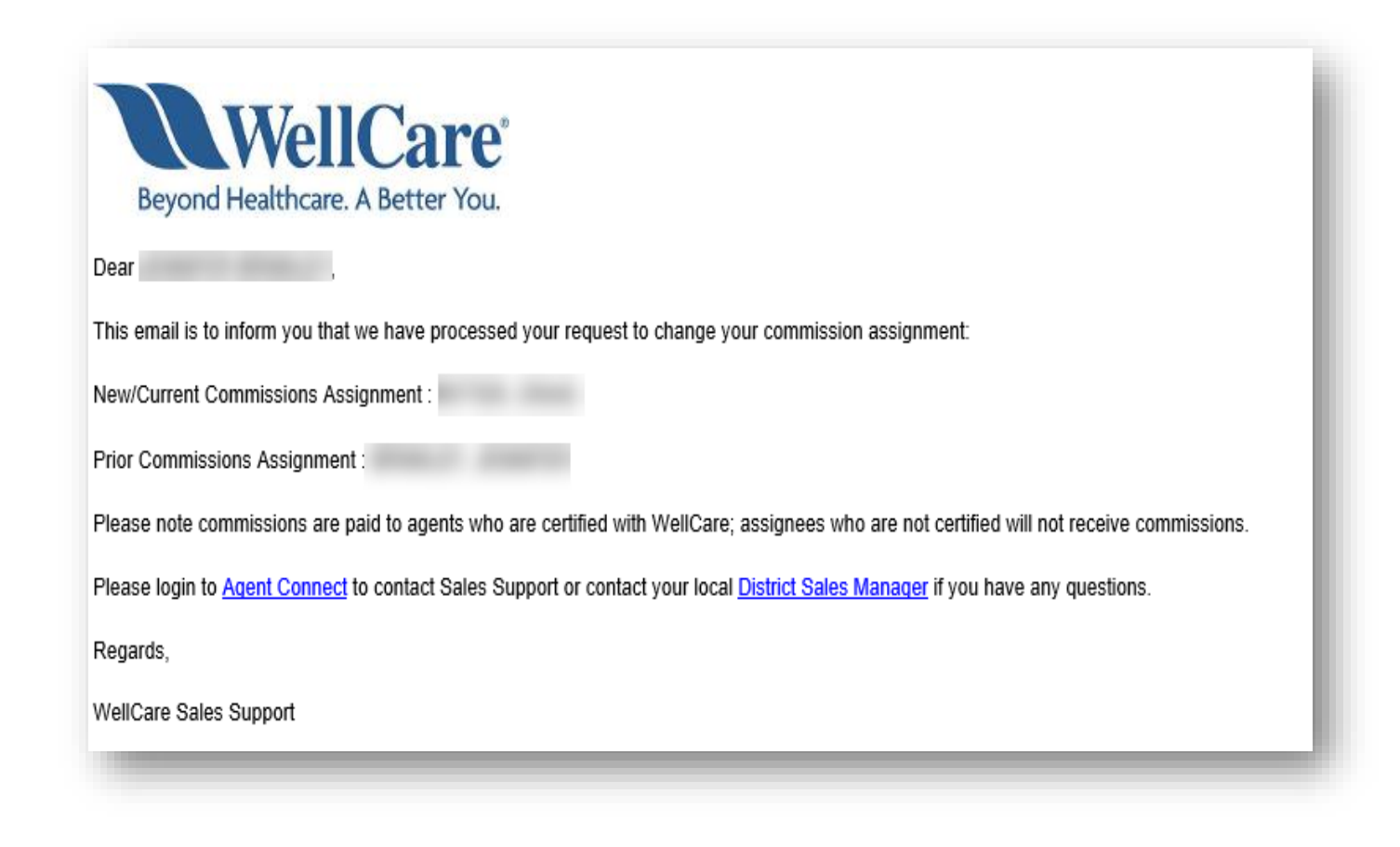

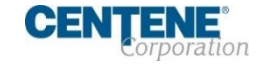

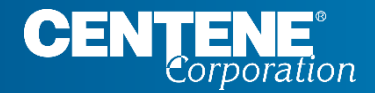

## AGENT CONNECT USER GUIDE

# **REQUIRED FORMS & ACKNOWLEDGEMENT**

## <span id="page-63-0"></span>REQUIRED FORMS & ACKNOWLEDGEMENT

#### **IRS W9 TAX FORM**

**Section 3 -** If you elected to update your Name and/or Shipping address in Section 1, Section 3 is where you will sign a new W9 to reflect your changes.

**Step 1:** If there are changes to make to your **Tax Classification**, update in this section.

**Step 2: Check the box to** Acknowledge and agree to the terms.

**Step 3:** Sign the W9 with your electronic signature

**Step 4:** Select Next to continue

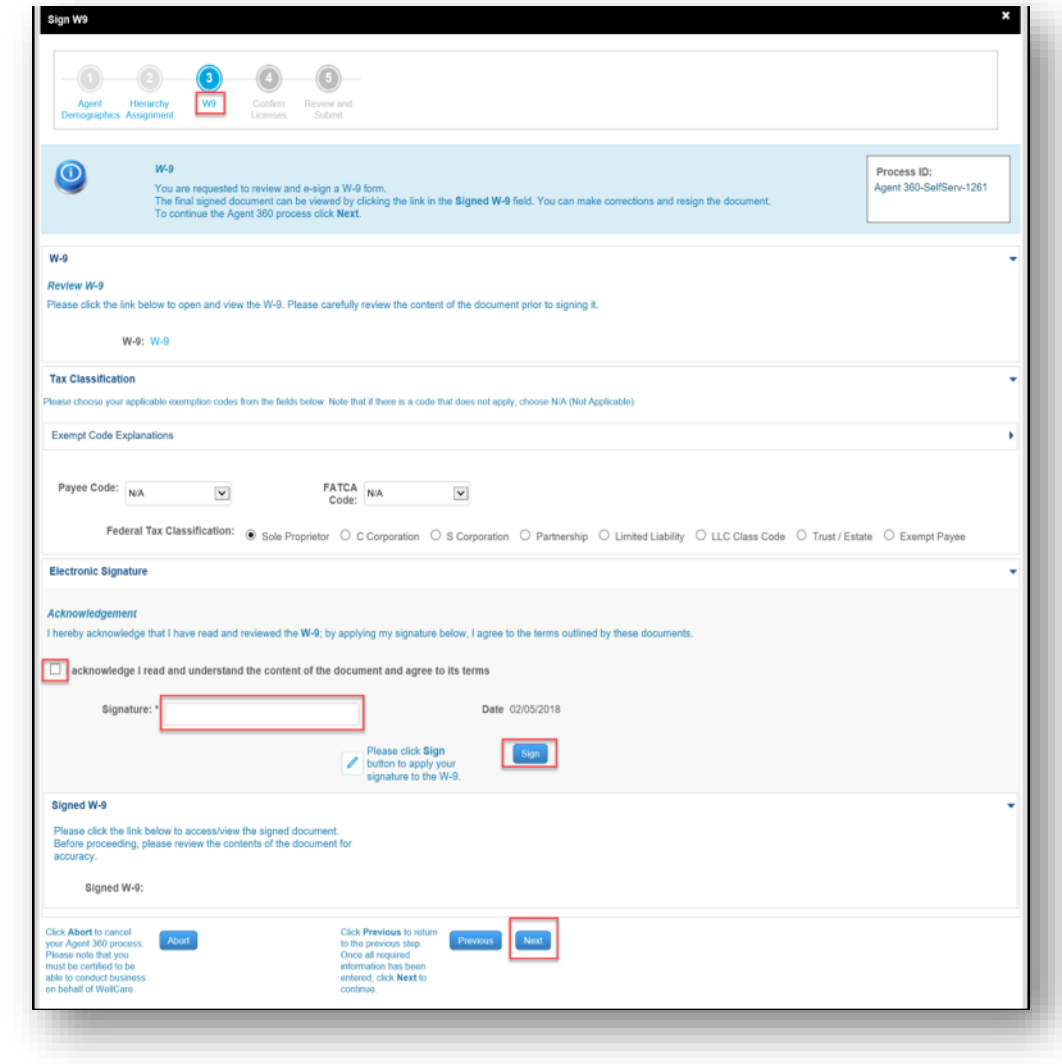

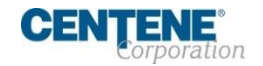

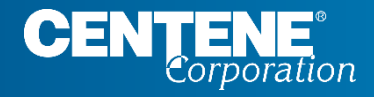

## AGENT CONNECT USER GUIDE

# **LICENSING**

## <span id="page-65-0"></span>LICENSING

#### **CONFIRM LICENSES**

**Section 4 -** If your license Review and<br>Submit information shown is incorrect or needs to be **Confirm Licenses** O Process ID: Below is your current license information on record with WellCare. If there are any inconsistencies with the displayed information, please check the checkbox Agent 360-SelfServ-1261 located in the License Information section. updated, complete the **Agent Summary** following steps: Agent Name: [ Product of Product of Product of Product of Product of Product of Product of Product of Product of Product of Product of Product of Product of Product of Product of Product of Product of Product of Product of FMO: WELLCARE FMO Company Name: N/A Agent Producer : Company N/A ID: Producer ID: **License Information** Your license information on record with WellCare is current as of the provided date labeled NIPR Verification Date. If your information is not up-to-date, please check the checkbox below and specify any inconsistencies in the text box provided **Step 1:** Check the license  $\boxed{\text{C}}$  My license information below is not accurate. NIPR Verification Date: 01/29/2018 Please specify information box **Step 2: Provide a reason Step 3:** Click **Next** Note: Your licenses are able to be sorted by clicking on the State and Resident? column headers in the table. Your licenses can also be searched on by state using the Search button at the top right of the table. **Licenses** dent? Status | License Class | Issue Date | Termination Date | Lines of Author TOM. *Dispatch Report Follows* Contract State 1 **CALL CALL CALL CALL** Agent - Accident and **ACTIVE** 11/19/2007 01/01/2200 Sickness Agent -Life ACTIVE 11/19/2007 01/01/2200 1 total rows, displaying from 1 to 1  $\blacksquare$ **NOTE:** Use the Search field to filter on individual licenses.Click Abort to cancel Click Previous to return to the Next your Agent 360 process. previous step. Once all lease note that you required information has been must be certified to be<br>able to conduct business entered, click Next to continue n behalf of WellCare.

**Confirm Licenses** 

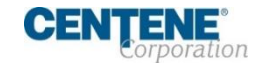

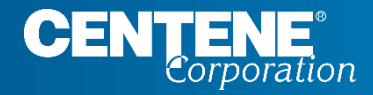

## AGENT CONNECT USER GUIDE

# **REVIEW & SUBMIT CHANGES**

#### <span id="page-67-0"></span>**REVIEW AND SUBMIT CHANGES**

**Section 5 -** Review all changes made in Sections 1-4 to ensure new information is correct.

Once you have reviewed all is correct and you are ready to finalize:

**Step 1:** Click **Submit** and **Yes** to confirm

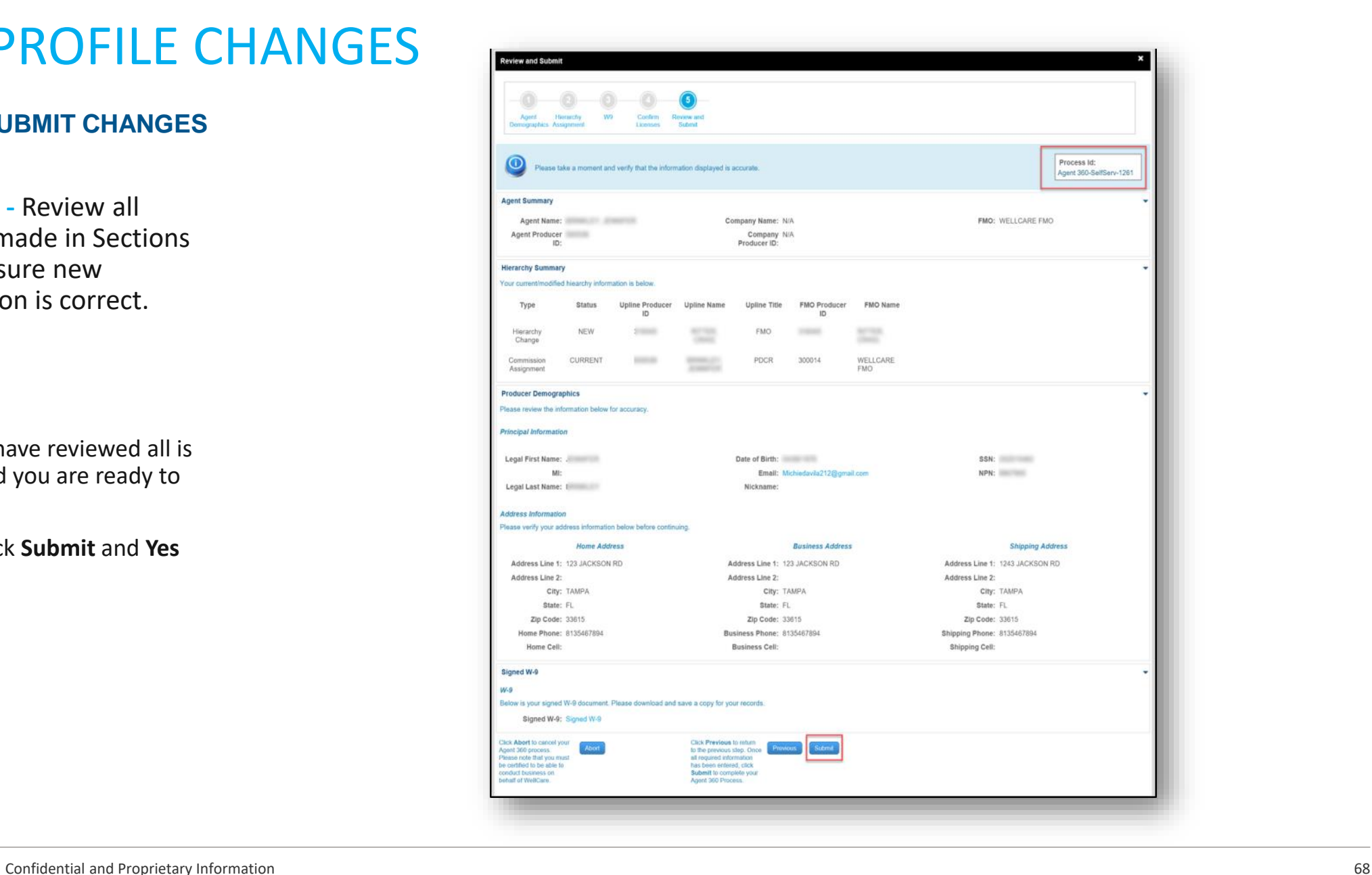

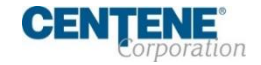

#### <span id="page-68-0"></span>**CONFIRMATION PAGE**

**Confirmation -** Any changes you made in Sections 1-4 will display.

A **case number** will be provided at the top right of the screen.

For further assistance, contact WellCare Sales Support and provide your case number.

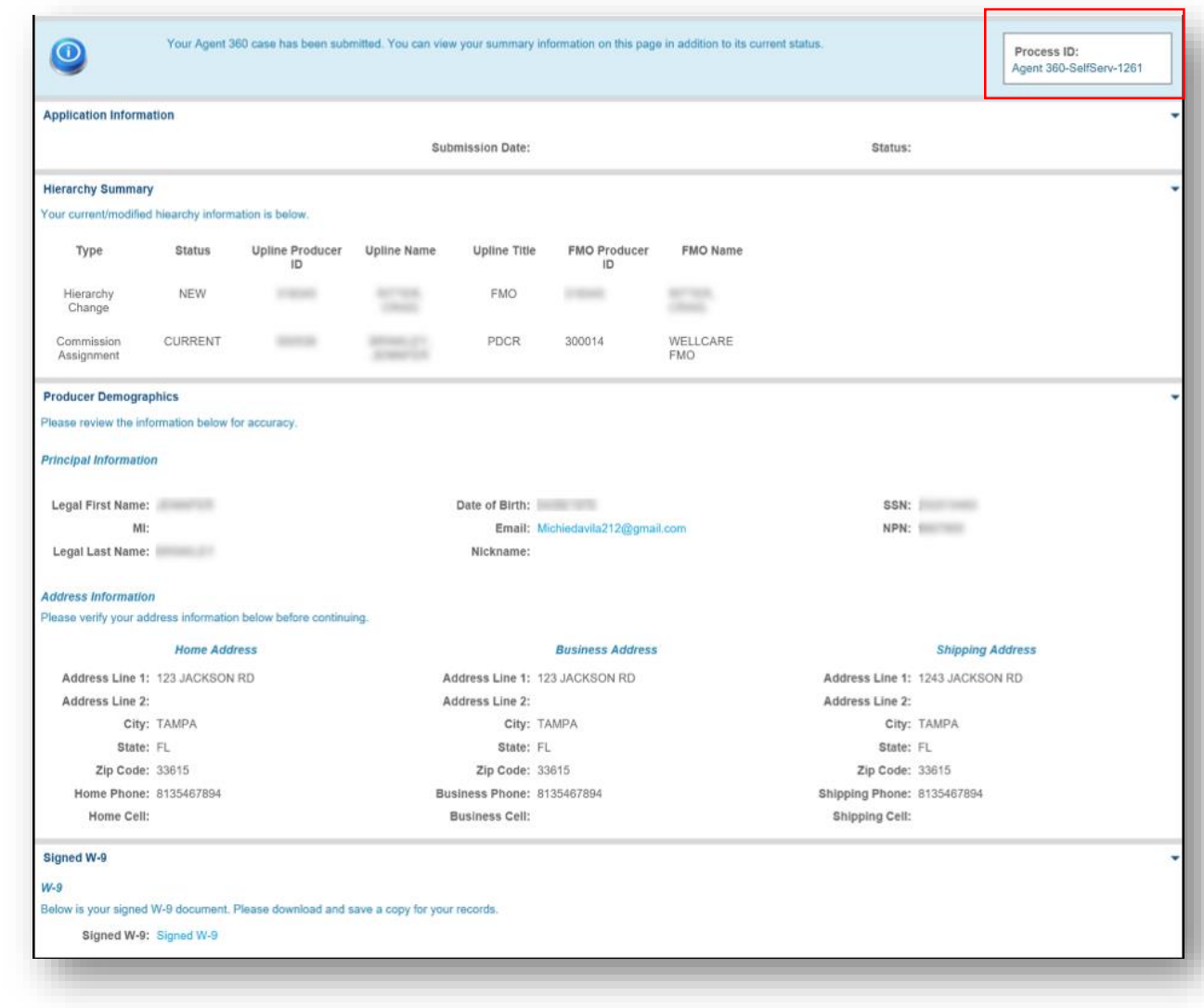

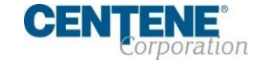

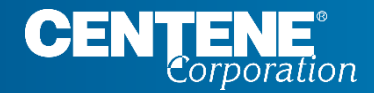

# Questions?

## Please contact **Agent Support** by calling **(866)822-1339 Monday through Friday** 8am to 8pm ET  $-$  Or  $-$ Create an **Agent Support ticket** in Agent Connect